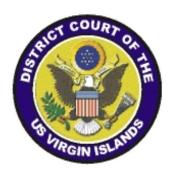

# District Court of the Virgin Islands

# CJA eVoucher

**Attorney User Manual** 

Release 6.9

July 2023

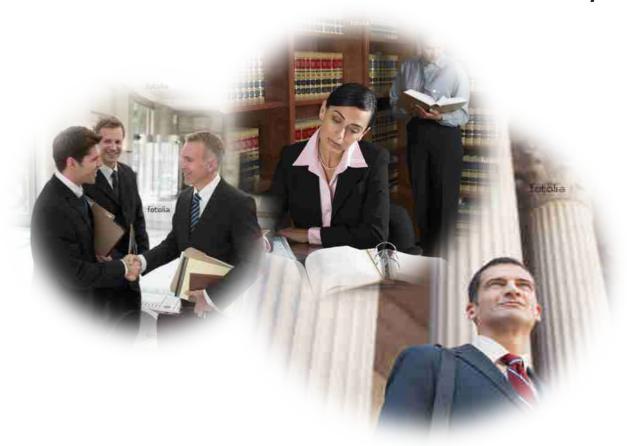

## **Contents**

| FAQs/Tips for Success                                           | 3  |
|-----------------------------------------------------------------|----|
| Introduction                                                    | 6  |
| Panel Management                                                | 6  |
| Voucher and Authorization Request Submission                    | 6  |
| Browser Compatibility                                           | 6  |
| Court Appointment                                               | 6  |
| Accessing the CJA eVoucher Program                              | 7  |
| Creating a Single Login Profile (SLP)                           | 8  |
| Forgotten Password – Legacy                                     | 12 |
| Signing Into eVoucher with Single Login Profile (SLP)           | 15 |
| Forgotten or Expired Passwords                                  | 16 |
| Locked Accounts                                                 | 19 |
| Single Login Profile (SLP) vs. Court Profile                    | 20 |
| Home Page                                                       |    |
| Navigating in the CJA eVoucher Program                          |    |
| Customizing the Home Page                                       |    |
| Accessing Single Login Profile (SLP)                            |    |
| Account Information                                             |    |
| Modifying Your Name                                             |    |
| Updating Your Email Address                                     |    |
| Updating Your Password                                          |    |
| Updating Your Security Questions                                |    |
| Linked eVoucher Accounts                                        |    |
| Link Your eVoucher Accounts to Your Single Login Profile (SLP)  |    |
| Court Profile                                                   |    |
| Attorney Info                                                   |    |
| Billing Info                                                    |    |
| Holding Period                                                  |    |
| Continuing Legal Education (CLE)                                |    |
| Appointments' List                                              |    |
| View Representation                                             |    |
| Creating the CJA-20/30 Voucher (Payment Vouchers for Attorneys) |    |
| Entering Services                                               |    |
| Importing Service Entries                                       |    |
| Importing Service Entries on Previously Created CJA-20s         |    |
| Entering Expenses                                               | 50 |

| Claim Status                                                                  | 52 |
|-------------------------------------------------------------------------------|----|
| Documents                                                                     | 54 |
| Signing and Submitting to Court                                               | 56 |
| CJA-20 Quick Review Panel                                                     | 59 |
| Reports and Case Management                                                   | 60 |
| Defendant Detailed Budget Report                                              | 61 |
| Defendant Summary Budget Report                                               | 62 |
| Creating a CJA-21/31 Voucher (Payment Voucher for Experts and other Services) | 63 |
| Submitting an Authorization Request for Expert Services                       | 70 |
| Creating an Authorization for Transcripts (AUTH-24)                           | 74 |
| Creating a CJA-24 Voucher (Payment for Transcript)                            | 77 |
| Creating an Authorization for Payment of Travel Voucher                       | 84 |
| Creating a CJA-26 Voucher (Claim for Excess Compensation)                     | 88 |
| Appendix A: Correcting Errors in Your .csv File                               | 93 |
| Appendix B: Creating the Excel File for Import                                | 95 |
| Appendix C: Converting the Excel File to .csv Format                          | 96 |
| Appendix D: Workflows                                                         | 98 |

# **FAQs/Tips for Success**

- 1. Accessing eVoucher- This is the link to District Court of the Virgin Islands CJA eVoucher page on the Court's website: https://www.vid.uscourts.gov/criminal-justice-act-info. You may also access CJA eVoucher by using the following link: https://evadweb.ev.uscourts.gov/CJA\_vix\_prod/CJAeVoucher/.
- 2. Mailing Address- The Panel Attorney is responsible for maintaining current contact information in eVoucher. Attorneys should verify their mailing address for accuracy. CJA disbursement checks are mailed from the U.S. Treasury to the attorney at the address in the eVoucher Profile.
- 3. Phone Number- The eVoucher contact profile includes a spot for both 'Phone' and 'Cell phone'. However, only the number in the 'Phone' field appears on the screen that is viewable by the court during the rotational appointment process. Attorneys should enter in the 'Phone' field the phone number they would like to receive calls for appointments. This information is not public; it is viewable only by the attorney and the court staff.
- 4. Address or Phone number change- Be sure to update any changes in address or telephone number. The Panel Attorney is responsible for maintaining current contact information in eVoucher so that the court can contact the attorney for assignments and so that disbursement checks are mailed to the proper address. Updates to mailing address and phone number can be made in the Profile (Landing Page, "My Profile").
- 5. Passwords / Changing passwords From the Landing Page 'My Profile' Login Info
  - Passwords must be changed every 180 days.
  - Re-use of previously used passwords is not permitted.
  - Passwords must be a minimum of 8 characters and contain: lower case letters, upper case letters, numbers, special characters.
- 6. **Periodic saving-** The eVoucher program only recognizes 'action' items as system activity such as hitting the Save button - and may periodically time out for security purposes. It is good practice to save your entries on each screen, before advancing to the next screen, to prevent loss of data. If you have a high volume of claims to enter and plan to enter them in one session, you should periodically save your entries so that if you get timed out or if you navigate away from the eVoucher window, you will not lose your input.
- 7. Claims for services- Beginning with the appointment and the first appearance in court, attorneys should begin to enter claims for all work done in the case. During the case, claims should be entered contemporaneously. Vouchers should be submitted 45 days after the last day of service. Attorneys are encouraged to submit vouchers for service providers in a timely manner.
- 8. Billing Information- The Panel Attorney is responsible for entering and maintaining their Billing Information in eVoucher, including adding their Social Security Number or EIN. Payments will be mailed from the U.S. Treasury to the address listed in the attorney's profile and 1099s will be issued under the SSN/EIN as it appears in the Profile.
  - Self-Employed: the Panel Attorney does not work for a firm and/or the taxable income associated with these CJA payments shall be reported to the IRS and on a 1099 with the attorney's name and SSN. To select, a valid SSN must first be entered in the Attorney Info section.

<u>Firm</u>: the Panel Attorney is performing CJA services as an employee of a firm (Pre-Existing Agreement). Enter the EIN number for the firm. Payments will be made to the attorney whose name and address is listed in the Attorney Info section and 1099's will be sent to the firm listed in the Billing Info section.

<u>Associate</u>: the attorney is not the appointed counsel in the case, but is providing services in support of appointed counsel in the case. Work performed by the associate is claimed by and paid to the appointed counsel.

- 9. Panel Attorney has accepted the appointment. What's next? Upon the acceptance of a CJA appointment, the Court creates the appointment in eVoucher. eVoucher will generate an e-mail to the Panel Attorney confirming the appointment. When the Panel Attorney accesses eVoucher, pending appointments will appear in the 'Appointments List' box of the landing page. Select the case by clicking on the hyper-link. Along the left column, click 'Create CJA-20'. Basic Info page review for correctness. Confirm that billing information as displayed in the Payment Info (blue area at the bottom) is accurate. Claims should be entered contemporaneously on the 'Services' and 'Expenses' pages for work performed from the date of the appointment up to case conclusion. Once the CJA-20 is created, it will appear in the 'My Active Documents' box on the Landing Page. Return to this section to input claims. (The Court is not able to see or access the CJA-20/30 voucher while it is in progress with the attorney.)
- 10. **Using an Interpreter or Other Expert** Experts are reimbursed via a CJA- 21, which the attorney completes and submits on behalf of the expert. Any service over \$900, excluding expenses, must be pre-approved. Attorneys should submit an AUTH in CJA- eVoucher for pre-approval of expert services.
- 11. **My CJA 21 voucher is still appearing in "My Active Documents"-** CJA-21 is a two-step process: 1) The attorney creates the CJA21 voucher on behalf of the expert. Upon submitting it electronically, it will appear in the "My Active Documents" window on the attorney's landing page. 2) Select it, navigate to the Confirmation page, and approve the voucher. It will be submitted electronically to the court. This is the attorney's certification that the work was performed by the expert.
- 12. **Requesting transcripts** To obtain court approval for the court reporter to produce a transcript, the panel attorney must submit an Auth-24 in the eVoucher system.
- 13. **Receipts** Appointed counsel must itemize each expense for which reimbursement is claimed on each calendar day of travel. Supporting documentation (e.g., receipts, canceled checks) must be provided, where practical, for all travel expenses and for any other expense in excess of \$50. An invoice is not considered proof of payment.
- 14. **Yellow Highligheted Item in Inbox-** An entry in 'My Active Documents' appearing highlighted in yellow means the voucher has been rejected by the Court. Counsel will also receive an e-mail via eVoucher with an explanation. The reason for the rejection can also be found in the Attorney Notes section at the bottom of the Confirmation page.

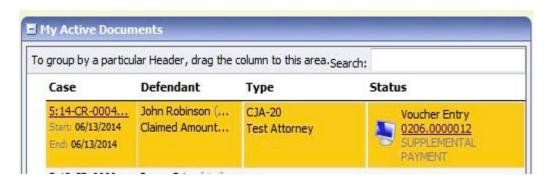

#### 15. Error regarding dates-

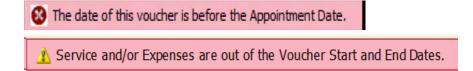

If you receive either of the above errors, navigate to the Claim Status section of the voucher. The start date appearing on this page is the date of the appointment. This is the earliest date for which claims can be submitted. The end date is the final date on which expenses relative to the appointment were incurred. To resolve the errors above, verify that claims on the Services and Expenses sections do not fall outside of the date range on the Claim Status page. If you are not able to resolve the error, contact the Court.

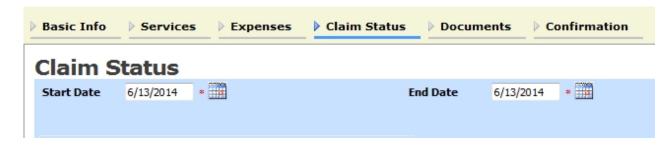

#### Introduction

The CJA eVoucher system is a web-based solution for submission, monitoring, and management of all Criminal Justice Act (CJA) functions. The eVoucher program allows for:

- online authorization requests by attorneys for service providers;
- online voucher completion by the service provider, or by the attorney acting for the service provider;
- online voucher review and submission by the attorney; and
- online submission to the court.

Attorneys are required to create and submit vouchers for their service providers and associates. The program includes the following modules:

#### Panel Management

- Allows attorneys to manage their own account information including address, phone, firm associations, and applicable CLE credits; and
- Allows for submission of holding periods or a specific amount of time taken off for medical leave, vacation, etc.

#### **Voucher and Authorization Request Submission**

- Authorization requests by attorneys for expert services;
- Requests by attorneys for interim payment;
- Supporting document uploads to vouchers or authorization requests;
- Reports for attorneys to take an active part in monitoring costs; and
- Automatic email notification to attorney of approval or rejection of vouchers and authorization requests.

#### **Browser Compatibility**

- Windows: Chrome 62, Edge 16, Firefox 57; or
- Apple Macintosh: Safari 10.1.

## **Court Appointment**

When an appointment is made, an email will automatically be generated by the program, and sent to the appointed attorney. The email will confirm the appointment and provide a link to the CJA eVoucher program. The attorney must log in and accept the appointment within 24 hours of receipt of the email. Occasionally, you may receive a telephone call, notifying you of the appointment.

# Accessing the CJA eVoucher Program

You may access the CJA eVoucher Program by clicking on the link provided in the appointment email generated by the program or by visiting the District Court of the Virgin Islands website at <a href="www.vid.uscourts.gov">www.vid.uscourts.gov</a> and clicking on the Criminal Justice Act tab. It is suggested that you bookmark <a href="www.vid.uscourts.gov">www.vid.uscourts.gov</a> for easier access.

Prior to version 6.4, if you had eVoucher accounts in multiple courts, you were required to sign out and sign into each individual court account in which you wanted to work. You had a separate Username and Password assigned by each individual court. Starting with version 6.4, you can now create a Single Login Profile (SLP) with a single email address and password that can be linked to each eVoucher account you have. You can now switch from one eVoucher account to another from within the eVoucher application without the need to log off.

**Note:** Users with more than one eVoucher account must designate one account as the default account; the court used to create your Single Login Profile (SLP) automatically becomes your default court, unless you change it.

Single Login Profile for David D. Attorney

# David D. Attorney Account linked to X District Court ACLOURT ACLOURT ACL

# **Creating a Single Login Profile (SLP)**

Creating your Single Login Profile (SLP) only has to be done once, or whenever you need to relink your account to your default court. To create your Single Login Profile (SLP), visit the eVoucher site for the district or circuit in which you already have an eVoucher account.

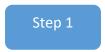

In the Email Address field, enter your email address, and then click Next.

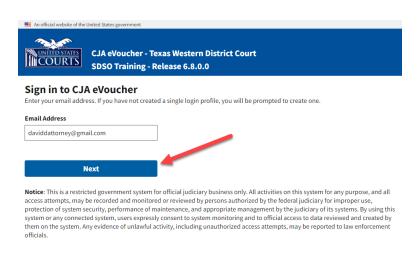

Step 2

If you use more than one court account, choose one, and then click Next.

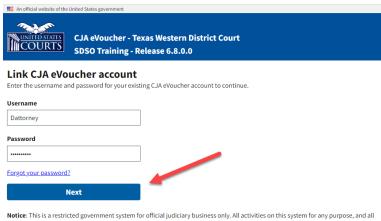

Notice: This is a restricted government system for official judiciary business only. All activities on this system for any purpose, and all access attempts, may be recorded and monitored or reviewed by persons authorized by the federal judiciary for improper use, protection of system security, performance of maintenance, and appropriate management by the judiciary of its systems. By using this system or any connected system, users expressly consent to system monitoring and to official access to data reviewed and created by them on the system. Any evidence of unlawful activity, including unauthorized access attempts, may be reported to law enforcement officials.

#### Step 3

On the Create New Single Login Profile screen, complete the **First name**, **Middle name**, **Last name**, and **Suffix** (if applicable) fields, and then enter and confirm your email address.

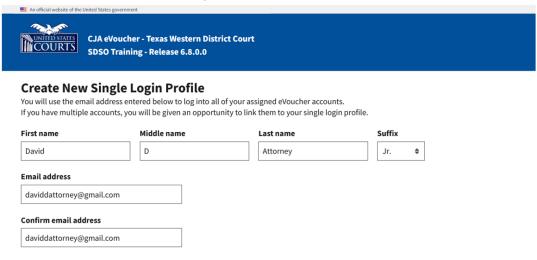

#### Step 4

Next, answer the security questions. In the Security Questions section, select a question from each question drop-down list, and then type your answer in the corresponding answer field. Click **Next**.

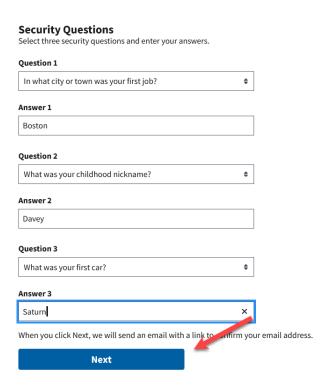

#### Step 5

A message appears, stating that an email was sent to the email address you provided when creating your Single Login Profile (SLP).

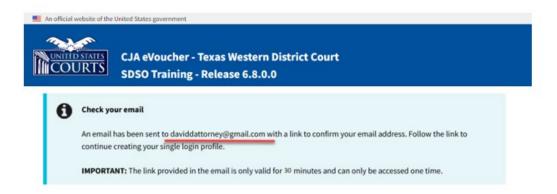

#### Step 6

Go to your email account. Click the link in the email message to continue creating the profile.

**Note**: The email is valid for only 30 minutes and can be used only once. In the email message, click the **confirm your email** address link.

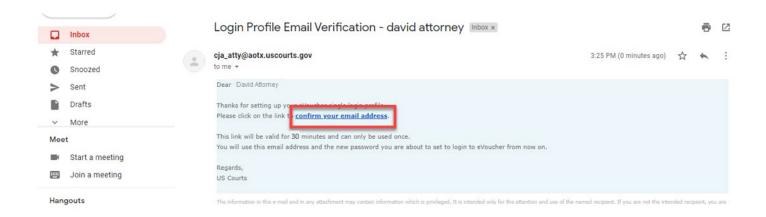

#### Step 7

Enter a new password to be used for your Single Login Profile (SLP). The new password must:

- be at least eight characters in length and alphanumeric;
- contain at least one lowercase and one uppercase character;
- contain at least one special character; and
- not be a password used in the past 365 days.

To view current password requirements, click the plus sign (+) icon to expand the **Password Requirements** section. You must change your password every 180 days. Verify the password, and then click **Next**.

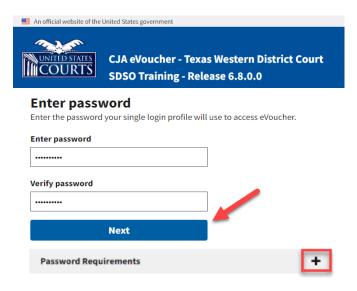

#### Step 8

A success message appears, and you are directed to the eVoucher home page. Your email address and new password are now your new login credentials. You have now successfully created your Single Login Profile (SLP) and can use the email address you entered when setting up your Single Login Profile (SLP) to log into all your CJA eVoucher accounts going forward.

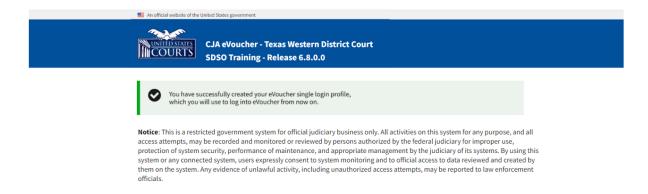

# Forgotten Password – Legacy

If you have forgotten your current court password or entered it incorrectly, a login failed message appears. To recover your password, click the **Forgot your password?** link. Please note that you should follow this same process if you have not reset your password in the last 180 days. If you entered your password incorrectly more than six times and your account is locked, or if you are still unable to recover your password, contact Financial Services for assistance.

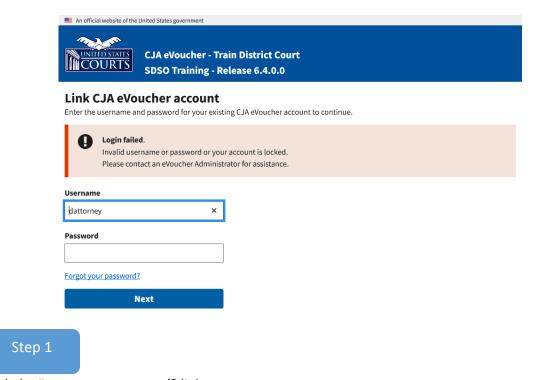

Click the Forgot your password? link.

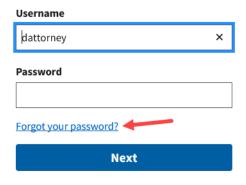

**Notice**: This is a Restricted Web Site for Official Court Business only. Ur Court and/or prosecution under Title 18 of the U.S. Code. All activities

#### Step 2

In the Username and Email fields, enter your information, and then click Recover Logon.

# Forgot your Login? Please tell us your username AND email address. We will send you an email to reset your password if there is a match in our records. Username Email Back to sign in Recover Logon

Step 3

In the email message, click the **here** link to create a new password.

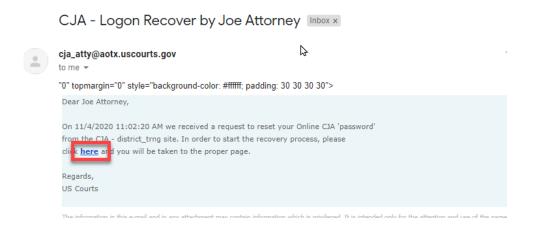

**Note**: The password link expires after 30 minutes and can only be used once. If you don't reset your password within that time, you must return to the login page and repeat the process.

#### Step 4

You are taken to the Reset your password page, where you must create a new password to complete the Single Login Profile (SLP) process. Enter and confirm your new password, username, and email address, and then click **Reset**.

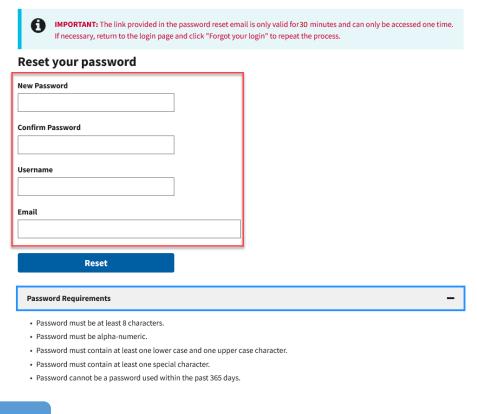

#### Step 5

Your password is now reset. A success message appears, and you can either continue creating your Single Login Profile (SLP), or if you have already created one, enter your email address and sign into eVoucher.

# Sign in to CJA eVoucher Enter your email address. If you have not created a single login profile you will be prompted to create one. Password updated. Your password was successfully updated. Email Address Next Notice: This is a Restricted Web Site for Official Court Business only. Unauthorized entry is prohibited and subject to discipline by the Court and/or prosecution under Title 18 of the U.S. Code. All activities and access attempts are logged.

# Signing Into eVoucher with Single Login Profile (SLP)

# Step 1

From the eVoucher webpage, enter the email address you used to create your Single Login Profile (SLP), and then click **Next**. If you forget this email address, contact Financial Services.

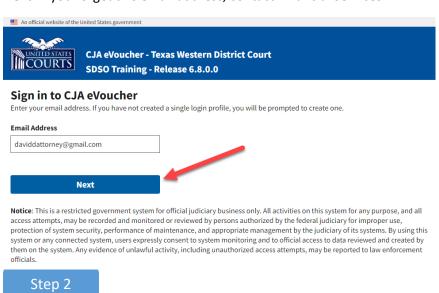

In the Password field, enter your password, and then click Sign In. You have now successfully signed into eVoucher.

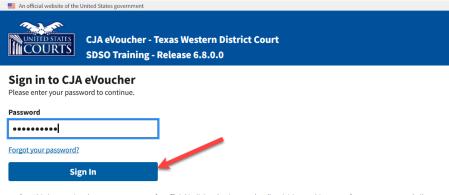

Notice: This is a restricted government system for official judiciary business only. All activities on this system for any purpose, and all access attempts, may be recorded and monitored or reviewed by persons authorized by the federal judiciary for improper use, protection of system security, performance of maintenance, and appropriate management by the judiciary of its systems. By using this system or any connected system, users expressly consent to system monitoring and to official access to data reviewed and created by them on the system. Any evidence of unlawful activity, including unauthorized access attempts, may be reported to law enforcement officials.

# **Forgotten or Expired Passwords**

If your password is expired, entered incorrectly, or you have forgotten it, an error message appears, stating that your password is expired, invalid, or locked.

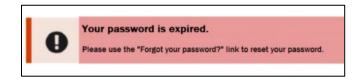

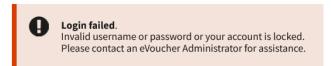

Step 1

To reset your password, click the Forgot your password? link.

Note: You should follow this same process if you have not reset your password in the last 180 days.

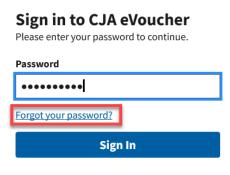

### Step 2

On the Reset your password? page, the email address you entered for your Single Login Profile (SLP) displays. You are prompted to reset your password by answering one of the challenge questions you selected when creating your Single Login Profile (SLP). Enter the correct answer, and then click **Reset your password**. You will receive an email notifying you that an unsuccessful attempt was made to sign into your account and that you must reset your password.

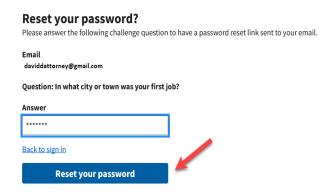

**Note:** If you incorrectly answer the first security question, you must answer one of the two remaining security questions. If you incorrectly answer all security questions, your account locks, and you must contact Financial Services to unlock it.

#### Step 3

A message appears, telling you to check your email. Go to your email account and locate the email message containing a link to reset your password.

Note: The link expires after 30 minutes and can only be used once.

#### Reset your password?

Please answer the following challenge question to have a password reset link sent to your email.

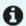

#### Check your email

If the information entered matches our records, we will send an email with instructions on how to reset your password. If you do not receive this email, please check the information provided for accuracy, or contact an eVoucher Administrator for further assistance.

**IMPORTANT:** The link provided in the password reset email is only valid for 30 minutes and can only be accessed one time.

#### Step 4

In the email message, click the **here** link to create a new password. You are taken to the Reset your password page, where you must create a new password for your Single Login Profile (SLP).

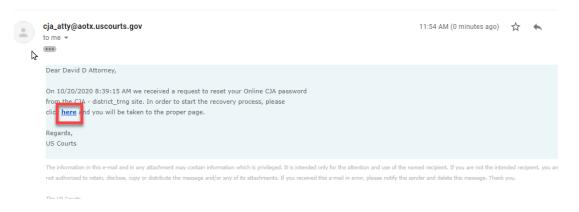

#### Step 5

Enter your new password, and then confirm it by entering it again. Enter the email address associated with your Single Login Profile (SLP), and then click **Reset**.

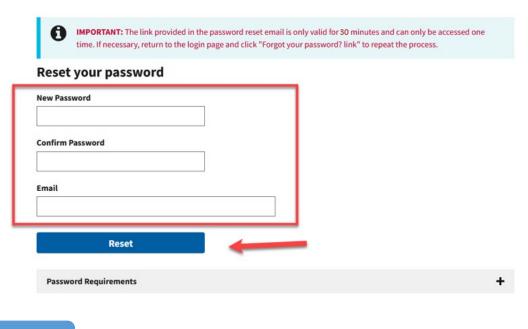

# Step 6

A message appears, stating that your password was successfully updated. You can now enter your email address, click **Next**, and then enter your new password to sign in.

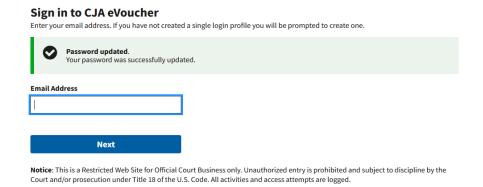

## **Locked Accounts**

You can attempt to create a Single Login Profile (SLP) or sign in with an existing Single Login Profile (SLP) a maximum of six times. If you attempt a seventh time and are unsuccessful, your account locks and you can no longer enter a correct password at this time. You must contact your eVoucher administrator to unlock your account. Additionally, you will receive an email notifying you that an unsuccessful attempt was made to reset your password.

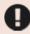

#### Login failed.

Invalid username or password or your account is locked. Please contact an eVoucher Administrator for assistance.

**Note:** If you make fewer than seven consecutive attempts, the allowed number of unsuccessful creation attempts resets to zero after 30 minutes.

# Single Login Profile (SLP) vs. Court Profile

Here are some tips for viewing which court account you are in and who you are within that court.

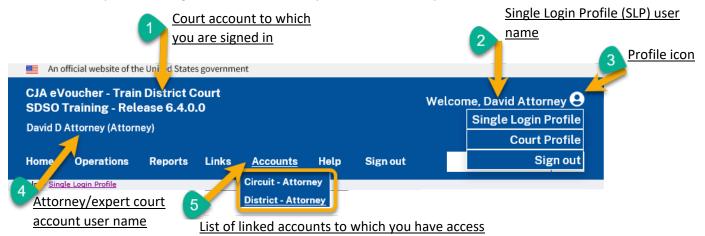

- 1. **Court account** This is the court account you selected from the **Accounts** menu, showing the account to which you are signed in.
- 2. **Single Login Profile (SLP)** This profile is attached to a person. Regardless of the court account you are accessing, you must always be signed into your Single Login Profile (SLP).
- 3. **Profile icon** You can access your Single Login Profile (SLP) or court profile, or sign out from here. You can also access these areas from the **Help** menu.
- 4. **Court account user name** This displays the court user you are signed in as, and your full name and user role as they appear for that court profile.
- 5. Accounts menu From this menu, you can access all of the court accounts to which you are linked.

# **Home Page**

Your home page provides access to all of your appointments and vouchers. Security measures prohibits you from viewing information for any other attorney. Likewise, no one else has access to your information.

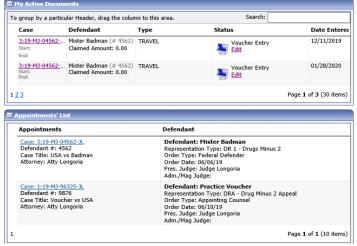

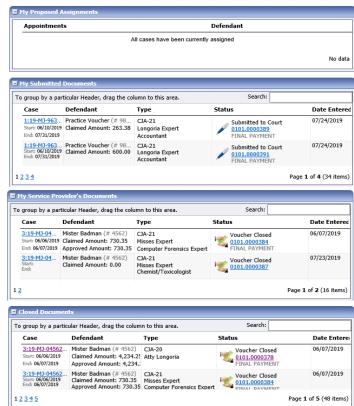

| Folder Name                        | Contents                                                                                                    |  |  |
|------------------------------------|----------------------------------------------------------------------------------------------------|--|--|
| My Active Documents                | This folder contains documents that you are currently working on or that have been submitted to you by an expert service provider. These documents are waiting for you to take action.                                                                                                    |  |  |
| Appointments' List                 | This is a quick reference to all your appointments.                                                                                                    |  |  |
| My Proposed<br>Assignments         | Cases appear in this folder if an appointment has been proposed to you and you have not accepted or rejected it.                                                                                                    |  |  |
| My Submitted<br>Documents          | This folder contains vouchers for yourself, or your service provider, that have been submitted to the court for payment. Documents submitted to the court requesting expert services or interim payments also appear in this folder.                                                        |  |  |
| My Service Provider's<br>Documents | This folder contains all the vouchers for your service providers, including:  • vouchers in progress by the experts;  • vouchers submitted to the attorney for approval and submission to the court; and  • vouchers signed off by the attorney and submitted to the court for payment.     |  |  |
| Closed Documents                   | This folder contains documents that have been paid or approved by the court. Closed documents only display for open cases. Closed documents display until they are archived and/or for 60 days after the appointment is terminated. They are still accessible through the Appointment page. |  |  |

# **Navigating in the CJA eVoucher Program**

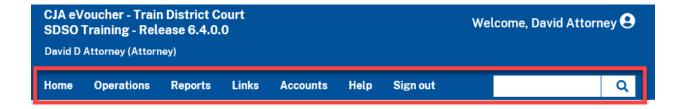

| Menu Bar Item | Description                                                                                                    |  |
|---------------|----------------------------------------------------------------------------------------------------|--|
| Home          | Click to access the eVoucher home page.                                                                                                    |  |
| Operations    | Click to search for specific appointments.                                                                                                    |  |
| Reports       | Click to view selected reports you may run on your appointments.                                                                                                    |  |
| Links         | Click to access links to CJA resources such as forms, guides, publications, etc.                                                                                                    |  |
| Accounts      | Click to access your different court accounts.                                                                                                    |  |
| Help          | Click to access:  • Another link to your Single Login Profile (SLP).  • Another link to your court profile.  • Contact Us email.  • Privacy Notice.  • eVoucher help documentation for attorneys and experts. |  |
| Sign out      | Click to sign out of the eVoucher program.                                                                                                    |  |
| Search field  | Use this field to look up any of your cases.                                                                                                    |  |

# **Customizing the Home Page**

Customizing your home page allows you to alter the manner in which your information is displayed in the folders.

Expand/Collapse a Folder: Click the plus sign (+) to expand a folder. Click the minus sign (-) to collapse a folder.

#### Resize a Column

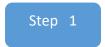

Along the folder headings (e.g., **Case**, **Description**, **Type**, etc.), move your cursor to the line between the columns until a double arrow  $\iff$  appears.

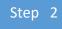

Drag the line in the desired direction to enlarge or reduce the column size.

Note: The folder size does not increase; therefore, some columns may move off the screen.

**Group by Column Heading:** You can sort all the information within a folder by grouping documents by the column header. All folders displaying the group header bar can be sorted in this manner.

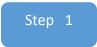

Click in the header for the column you wish to group.

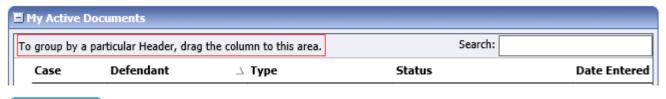

Step 2

Click and drag the header to the Group by header bar.

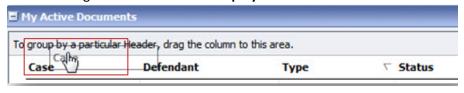

Step 3

All the information in that folder is now grouped and sorted by that selection.

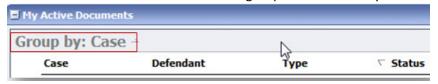

CJA eVoucher | Version 6.9 | District Court of the Virgin Islands | July 2023

# **Accessing Single Login Profile (SLP)**

On the Single Login Profile page, you can:

- Edit first, middle, and last name.
- Edit mail address.
- Edit your Single Login Profile (SLP) password.
- Edit security questions.
- View your linked eVoucher accounts.
- Link your eVoucher accounts to your Single Login Profile (SLP).

To access the Single Login Profile page, from the menu bar, click **Help** and then click **Single Login Profile**, or point to the profile icon and then click **Single Login Profile**.

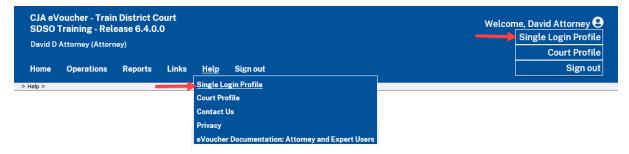

## **Account Information**

In the account information section, you can change your name, email address, and password.

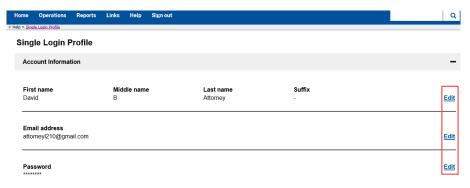

# **Modifying Your Name**

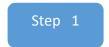

To edit your name, click the **Edit** link to the right of your name.

# Single Login Profile Account Information First name Middle name Last name Suffix David B Attorney - Edit

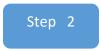

Make any necessary changes, and then click Save changes.

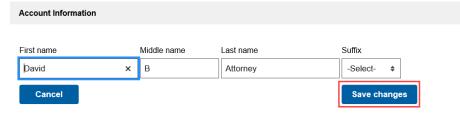

# **Updating Your Email Address**

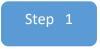

Click the **Edit** link to the right of your email address.

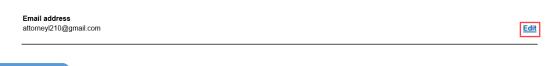

Step 2

Enter your new email address, confirm it, and then click Save changes.

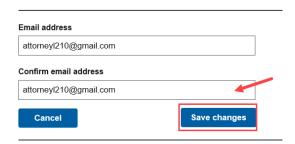

# **Updating Your Password**

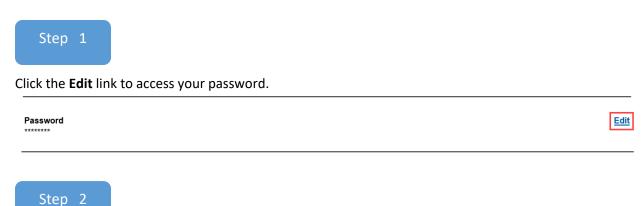

Make any necessary changes, and then click Save

#### **Password Requirements**

- · Password must be at least 8 characters.
- · Password must be alpha-numeric.
- · Password must contain at least one lower case and one upper case character.
- · Password must contain at least one special character.
- Password cannot be a password used within the past 365 days.

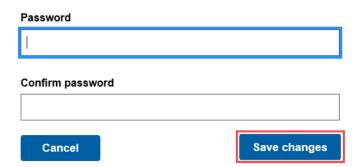

# **Updating Your Security Questions**

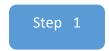

To access your security questions, click the plus sign (+) icon to expand the **Security Questions** section.

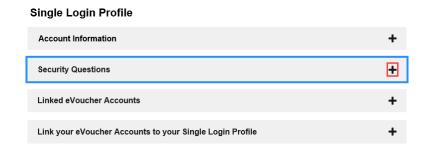

Step 2

Make any necessary changes, and then click Save changes.

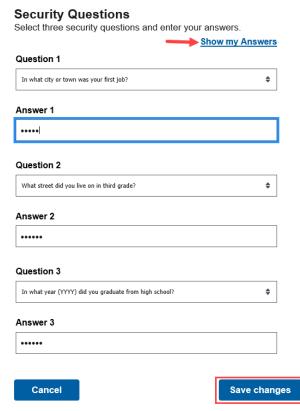

Note: The answers to the security questions are hidden. To view your answers, click the Show my Answers link.

# **Linked eVoucher Accounts**

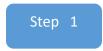

Click the plus sign (+) icon to expand the **Linked eVoucher Accounts** section and view any accounts that are currently linked.

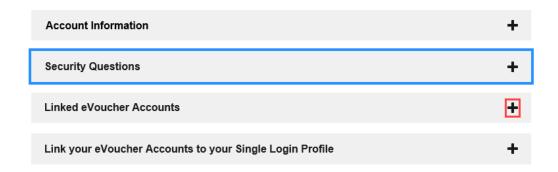

If this is your first time in the system, your only linked account is the one with the court you just logged in as. This is your default account.

**Note:** You can also change your default court in the Linked eVoucher Accounts section, but you will always initally be logged in through your default account.

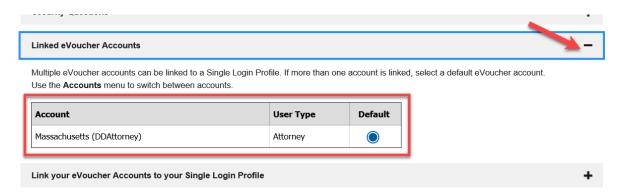

# Link Your eVoucher Accounts to Your Single Login Profile (SLP)

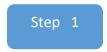

If you need to sign into other district or appellate courts, you must link to those accounts. Click the plus sign (+) icon to expand the **Link your eVoucher Accounts to your Single Login Profile** section.

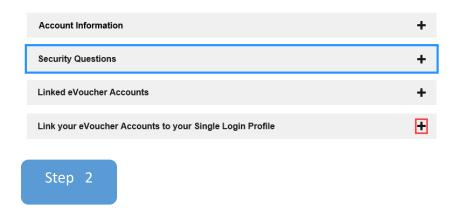

Click **District** or **Appellate** for the type of court you want to link to. From the **Court** drop-down list, select your court, and then enter your username and password for that court in the corresponding fields.

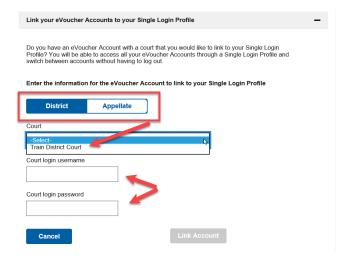

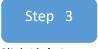

#### Click Link Account.

| Court                |              |
|----------------------|--------------|
| Train Circuit Court  | <b>*</b>     |
| Court login username |              |
| dattorney            |              |
| Court login password |              |
| •••••                |              |
|                      |              |
| Cancel               | Link Account |

A success message appears, stating that your account(s) is now linked.

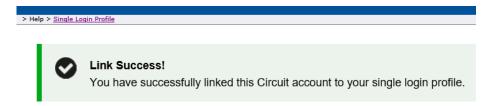

#### **Court Profile**

Once given access by Financial Services, you can make changes to your eVoucher account information. On the home page, point to your profile icon, and then click **Court Profile**.

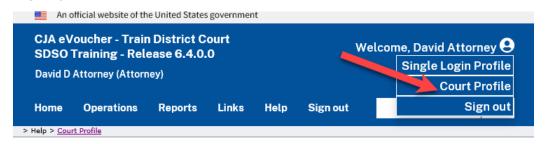

#### In the Court Profile you can:

- Edit contact information, phone, email, and/or physical address in the Attorney Info section.
- Update the Social Security Number (SSN) or employee identification number (EIN), and any firm affiliation in the Billing Info section. Copies of a W-9 must be provided to the court, and any changes to the SSN after the first logon must be made through the court.
- Add a time period in which the attorney will be out of the office in the Holding Period section.
- Document any CLE attendance.

Changes made to your court profile are not applied to any of your other linked accounts. This is noted at the top of your court profile page.

#### **Court Profile**

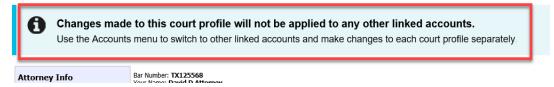

Click **Edit**, **Select**, **Add**, **or View** to the right of each section to open the section and make any edits. Review your court profile and, if applicable, add any missing information.

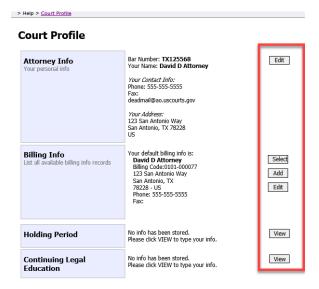

# **Attorney Info**

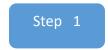

In the Attorney Info section, click **Edit** to access your personal information.

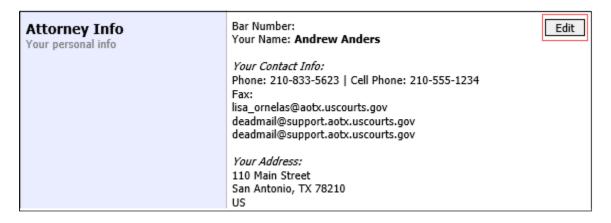

Step 2

Make any necessary changes, and then click Save.

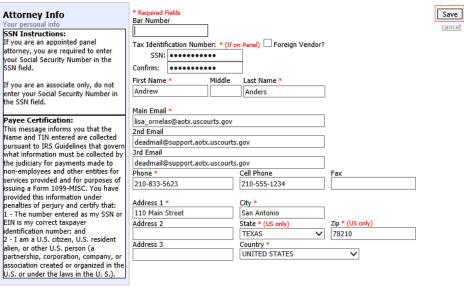

#### **Notes:**

- Each attorney (except associates) must enter their SSN into the user profile or they will not be paid.
- The Country field is automatically set to UNITED STATES unless otherwise indicated.
- Foreign vendors should select the **Foreign Vendor** check box and enter the appropriate information.
- You can list as many as three email addresses. Notifications from eVoucher are sent to all email addresses.

# **Billing Info**

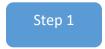

In the **Billing Info** section, click **Add** if no billing information is available. Click **Edit** to change the information already entered.

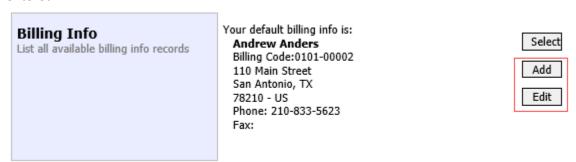

Step 2

Make any necessary changes and click **Save**. If applicable, add billing information for a Firm or an Associate by clicking the corresponding radio button.

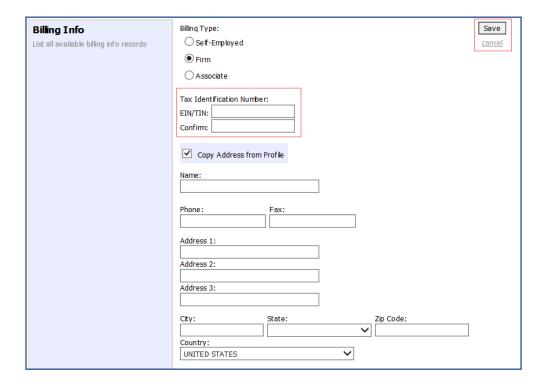

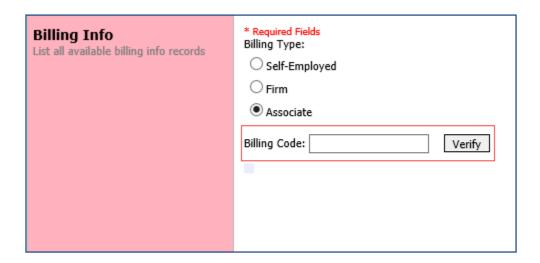

#### Notes:

- Attorneys with preexisting agreements must enter the firm's EIN and name.
- Associates do not need to enter a SSN. When you click the **Associate** radio button for the billing type, no information is required in the **Billing Code** field. Once you save, the screen displays **Associate- No Billing Info**.
- See the Associates Functionality document to learn more about creating vouchers as an associate.
- Billing information must be entered before any payments can be made.
- The SSN/EIN is used when reporting income to the IRS.
- Select the **Copy Address from Profile** check box if your billing address is the same as your attorney info address.

# **Holding Period**

Holding periods can be used for medical leave, vacation, etc. During this time, attorneys are not given a new assignment.

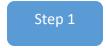

In the Holding Period section, click View.

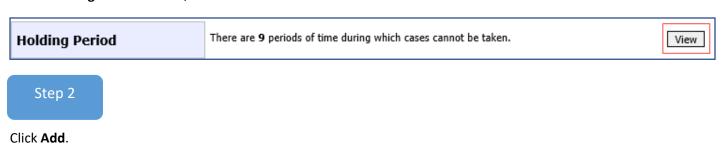

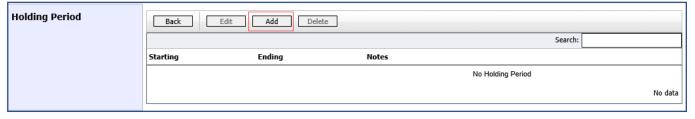

Step 3

In the corresponding fields, enter the starting date and ending date, along with any applicable notes. Click Save.

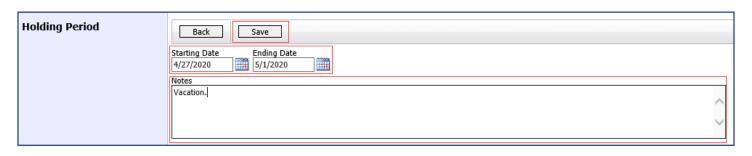

## **Continuing Legal Education (CLE)**

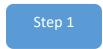

In the **Continuing Legal Education** section, click **View** to access the CLE information.

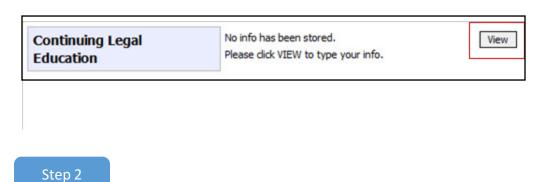

To add CLE information, click Add.

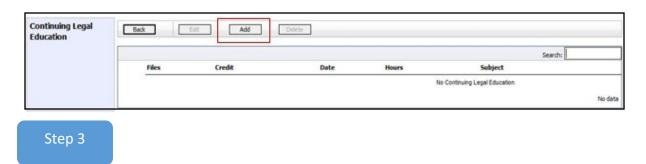

Click the **Credit** drop-down arrow to select CLE categories. In the corresponding fields, enter the date, the number of hours, and a description. Click **Save**.

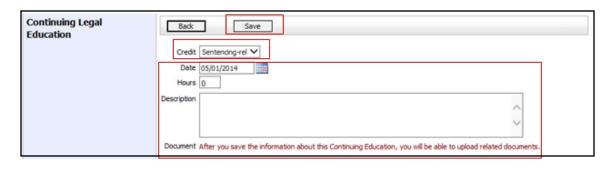

**Note:** After you save information, you can upload related PDF documents.

Click Browse to upload and attach a PDF document. Then click Save.

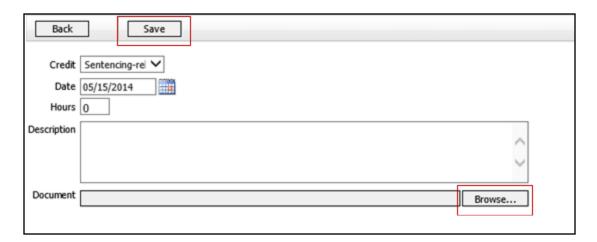

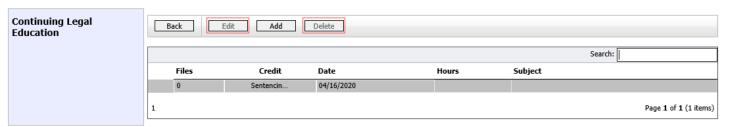

**Note:** All entries appear in the grid and can be accessed, edited, or deleted either by clicking the entry or clicking the **Edit** or **Delete** buttons.

## **Appointments' List**

On your home page, locate the Appointments column in the Appointments' List section.

Step 1

Click the case number link to open the **Appointment Info** page.

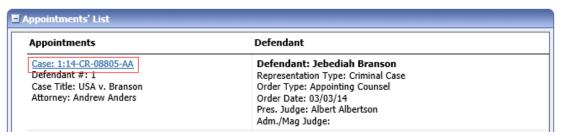

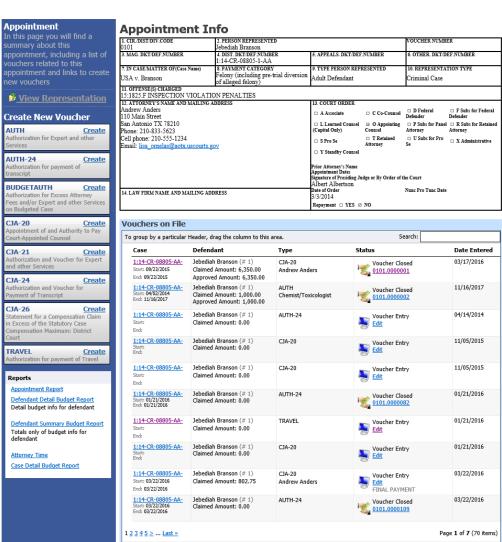

| Section Name        | Contents                                                                                  |  |  |  |  |  |
|---------------------|-------------------------------------------------------------------------------------------|--|--|--|--|--|
| Appointment Info    | This section contains all information about the appointment.                              |  |  |  |  |  |
| Vouchers on File    | This section contains all vouchers for the appointment.                                   |  |  |  |  |  |
| View Representation | Click the View Representation link to view the Representation Info page.                  |  |  |  |  |  |
| Create New Voucher  | Click the <b>Create</b> link next to the voucher to create a voucher for the appointment. |  |  |  |  |  |
| Reports             | This section contains reports for the appointment.                                        |  |  |  |  |  |

## **View Representation**

Clicking the **View Representation** link displays the following information:

- default excess fee limit;
- Presiding Judge;
- Magistrate Judge;
- · Co-counsel; and
- previous counsel

Step 1

In the **Appointment** section, click the **View Representation** link.

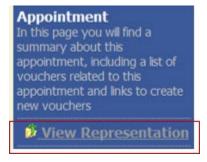

#### The **Representation Info** page appears.

| Representation                                          | Representation Info                                                |                                                             |                            |                          |  |  |  |  |
|---------------------------------------------------------|--------------------------------------------------------------------|-------------------------------------------------------------|----------------------------|--------------------------|--|--|--|--|
| In this page you can view or delete the representation. | 1. CIR/DIST/DIV.CODE<br>0101                                       | 2. PERSON REPRESENTED Jebediah Branson                      |                            |                          |  |  |  |  |
|                                                         | 3. MAG. DKT/DEF.NUMBER                                             | 4. DIST. DKT/DEF.NUMBER<br>1:14-CR-08805-1-AA               | 5. APPEALS. DKT/DEF.NUMBER | 6. OTHER. DKT/DEF.NUMBER |  |  |  |  |
| Reports                                                 | 7. IN CASE/MATTER OF(Case Name)                                    | 8. PAYMENT CATEGORY                                         | 9. TYPE PERSON REPRESENTED | 10. REPRESENTATION TYPE  |  |  |  |  |
| Representation Report                                   | USA v. Branson                                                     | Felony (including pre-trial diversion<br>of alleged felony) | Adult Defendant            | Criminal Case            |  |  |  |  |
|                                                         | 11. OFFENSE(S) CHARGED<br>15:1825.F INSPECTION VIOLATION PENALTIES |                                                             |                            |                          |  |  |  |  |
|                                                         | \$11,500.00                                                        | PRESIDING JUDGE<br>Albert Albertson                         | MAGISTRATE JUDGE           | DESIGNEE 1               |  |  |  |  |
|                                                         |                                                                    |                                                             |                            | DESIGNEE 2               |  |  |  |  |
|                                                         | App.ID Attorney                                                    | Order Type                                                  | Order Emai                 | l                        |  |  |  |  |
|                                                         | 4 Andrew Anders                                                    | Appointing Counsel                                          | 03/03/14 lisa_o            | rnelas@aotx.uscourts.gov |  |  |  |  |

# Creating the CJA-20/30 Voucher (Payment Vouchers for Attorneys)

The Court creates the appointment. The attorney initiates the CJA-20 voucher.

**Note:** All voucher types and documents function in primarily the same way.

In the Appointment section, from the CJA-20 voucher template, click the Create link.

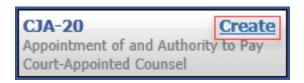

The voucher opens the Basic Info page, which displays the information in the paper voucher format.

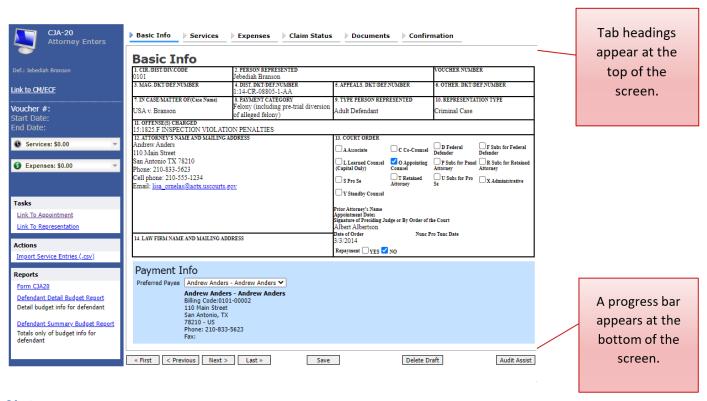

#### **Notes:**

- To avoid data loss, frequently save any entries made to a voucher.
- To delete a voucher, click **Delete Draft** at any time prior to submitting it.
- To check for warnings or errors in the document, click **Audit Assist** at any time.
- To navigate, click the tab headings or the navigation buttons in the progress bar.

## **Entering Services**

Line-item time entries should be entered on the **Services** page. Both in-court and out-of-court time should be recorded here. (Note: Starting with the eVoucher release of version 6.6, attorneys using commercially available timekeeping and billing systems can directly import multiple service entries to a CJA-20/30 voucher from a saved in comma-separated value (.csv) format. Court staff are not responsible for helping attorneys create or download .csv files. Refer to Importing Service Entries and Importing Service Entries on Previously Created CJA-20s for detailed instructions.)

Note: There is NOT AN AUTOSAVE function on this program. You must click Save periodically to save your work.

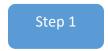

Step 2

Click the **Services** tab, or click **Next** on the progress bar.

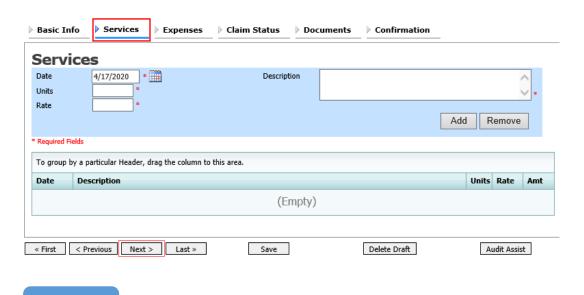

Enter the date of the service. The default date is always the current date. You can either type the date or click the calendar icon and select a date from the pop-up calendar.

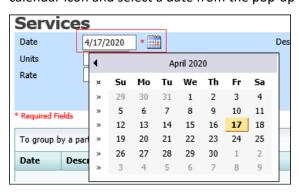

CJA eVoucher | Version 6.9 | District Court of the Virgin Islands | July 2023

Click the **Service Type** drop-down arrow and select the service type.

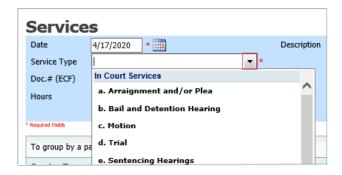

**Note:** You can add dates in any order; they will automatically sort in chronological order, oldest to newest, as they are entered.

# Step 4

Enter your hours of service in tenths of an hour, enter a description, and then click Add.

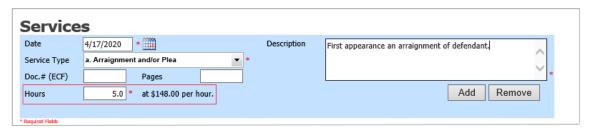

# Step 5

The entry is added to the voucher and appears at the bottom of the **Service Type** column. The **Date** header sorts by date. The default sort for services is chronological by date, oldest to newest. Be sure to click **Save**. Click an entry to edit.

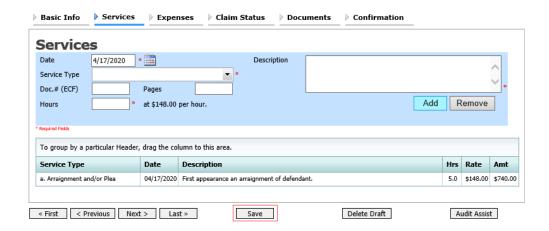

CJA eVoucher | Version 6.9 | District Court of the Virgin Islands | July 2023

## **Importing Service Entries**

Attorneys using commercially available timekeeping and billing systems can directly import multiple service entries into a CJA-20/30 voucher from a file saved in comma-separated value (.csv) format.

As a best practice, the Import Service Entries feature should be started on a new or empty CJA-20 voucher. If you have service lines already entered on a voucher, they will be overwritten with the data imported from the .csv file.

**Note:** If you have an associate on your voucher and want to use the import service entry function, the lead attorney MUST import their entries first or they will overwrite the associate attorney's entries. Please review the **Importing Time** job aid on the Court's website, <u>www.vid.uscourts.gov</u>, for more detailed instructions for importing service entries with associates.

#### Step 1

After you select the appropriate appointment and click the **Create** link for the CJA-20 voucher, the document opens. In the **Actions** menu on the left side of the page, click the **Import Service Entries (.csv)** link.

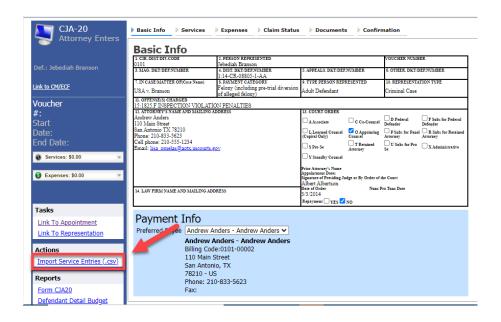

The **Services** page appears. To view a sample .csv file, click the downloadable sample spreadsheet link. The sample spreadsheet is in Excel format that must be saved in .csv format. Click the **Additional Information** link to view instructions for importing time from a .csv file.

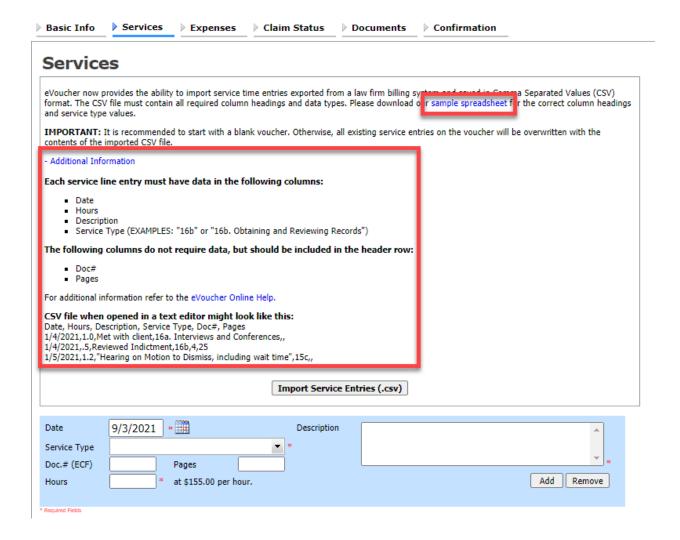

When the .csv file has been created, properly formatted, and is ready for import, click **Import Service Entries** (.csv).

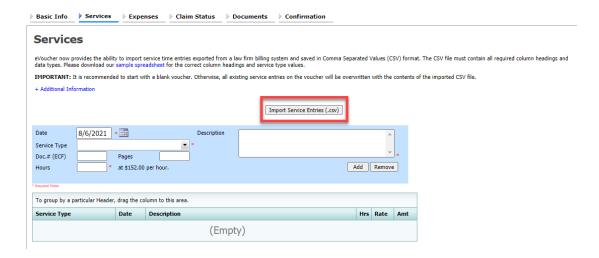

**Note:** The service types for the CJA-30 sample spreadsheet differ slightly to match the information needed for that document type.

#### Step 4

Your file directory browser opens. Click the correct .csv file, and then click **Open**.

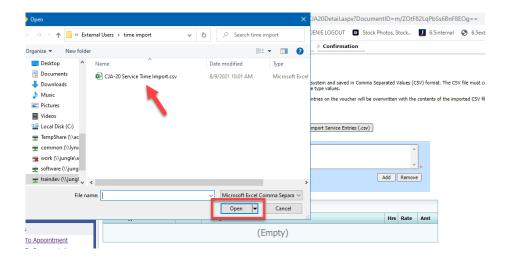

A success message appears, indicating the number of entries that were imported and saved to the services table.

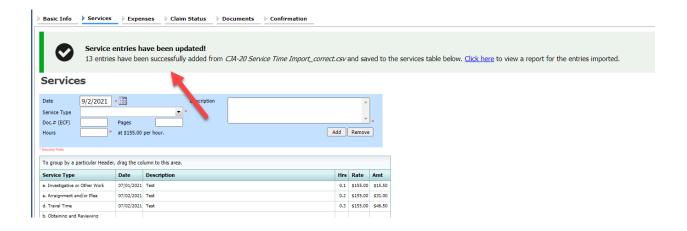

## **Importing Service Entries on Previously Created CJA-20s**

While it is recommended to start the Import Service Entries feature on a new or empty CJA-20 voucher, you can add time to the services table of an existing voucher.

#### Step 1

On the Home page, in the My Active Documents section, click the Edit link for the appropriate CJA-20.

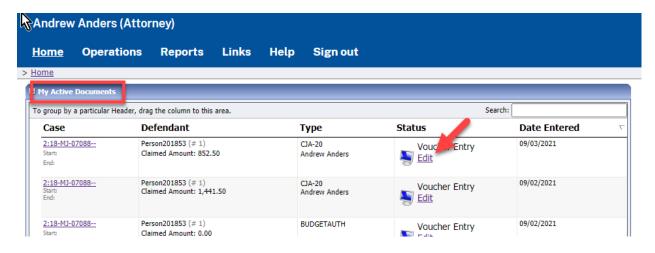

#### Step 2

When the document opens, in the **Actions** menu on the left side of the page, click the **Import Service Entries** (.csv) link.

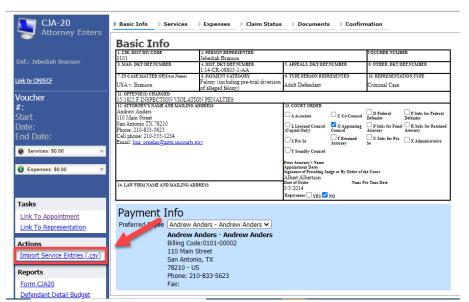

The **Services** page appears. To view a sample .csv file, click the downloadable sample spreadsheet link. The sample spreadsheet is in Excel format that must be saved in .csv format. Click the **Additional Information** link to view instructions for importing time from a .csv file.

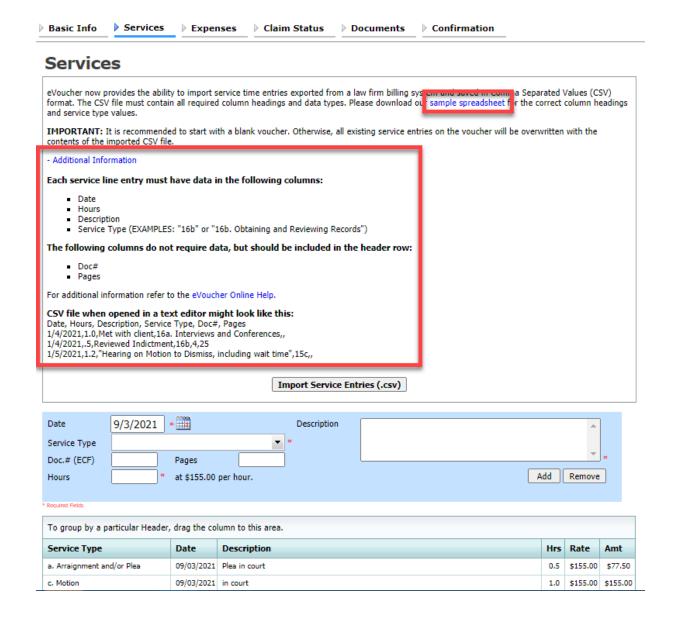

When the .csv file has been created, properly formatted, and is ready for import, click **Import Service Entries** (.csv).

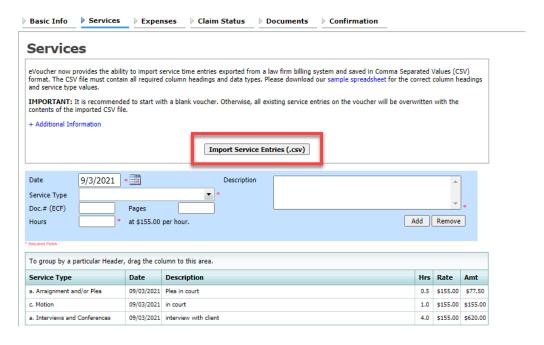

#### Step 5

A dialog box appears, stating that the existing time entries on your current voucher will be overwritten when you upload your .csv file.

Note: To include any existing entries, you must manually enter them in your .csv file.

Click **Proceed** and continue by following steps 3–5 in the Importing Service Entries section above.

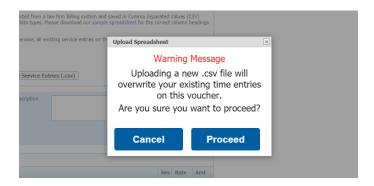

## **Entering Expenses**

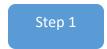

Click the **Expenses** tab or click **Next** on the progress bar.

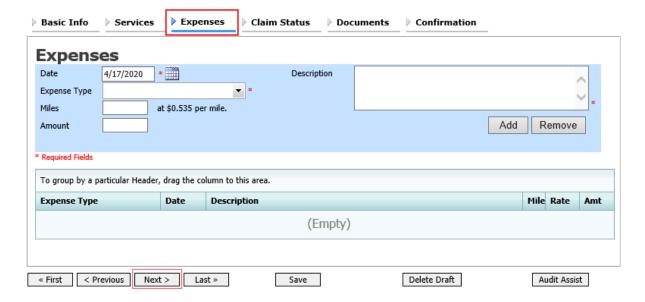

Step 2

Click the **Expense Type** drop-down arrow and select the applicable expense.

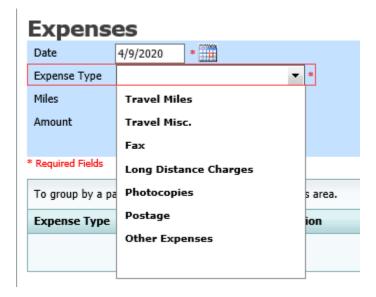

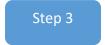

If **Travel Miles** is selected, enter the round-trip mileage, and then click in the **Description** field to enter a description. Click **Add**.

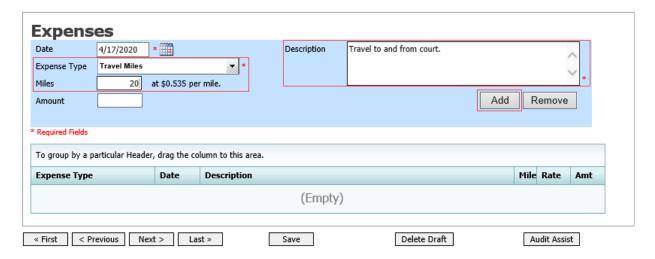

The entry is added to the voucher and appears at the bottom of the **Expense Type** column.

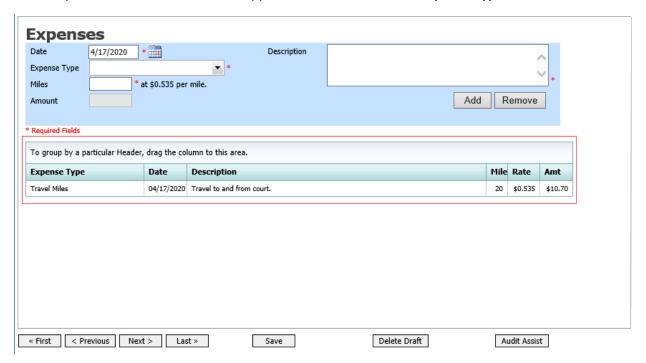

Expenses are sorted chronologically by date, oldest to newest. Click Save.

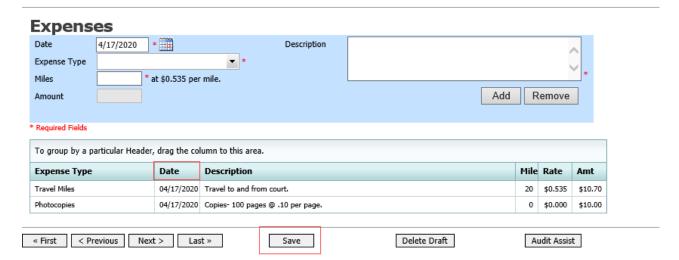

#### **Notes:**

- If you choose photocopies or fax expenses, indicate the number of pages, and the rate charged per page.
- Remember to click Add after each entry.
- · Click an entry to edit.

### **Claim Status**

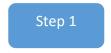

Click the Claim Status tab or click Next on the progress bar.

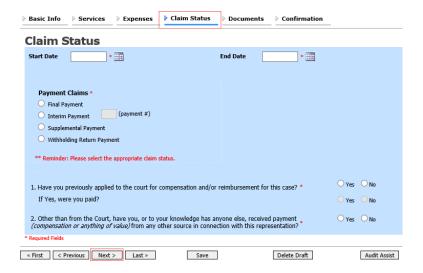

Enter the start date from the services or expenses entries, whichever date is earliest. If necessary, go back to the **Expense** and **Service** sections and click the **Date** header to sort by the earliest date of services. Answer all the questions regarding previous payments in this case, and then click **Save**. Click **Audit Assist** at any time to view any errors or warnings regarding your document.

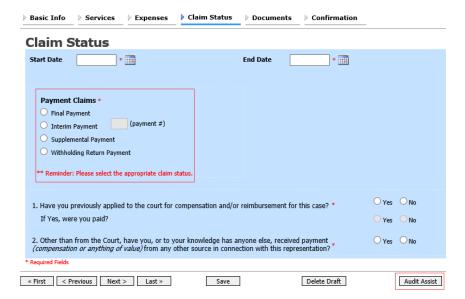

#### **Notes:**

The Payment Claims section features the following payment claims type radio buttons:

- Final Payment to request payment after all services have been completed.
- Interim Payment allows for payment in segments. A motion must be filed requesting permission to submit interim payments. Payments cannot be filed until the Judge issues an Order granting approval to the motion. The Court withholds 20% of each interim payment. Each interim voucher must be assigned a number by the attorney and that information is required by the program to identify the number of this payment request.
- The attorney must submit a blank (no services or expenses) CJA-20/30/21/31 at the end of the case by selecting the **Withholding Return Payment** radio button to request return payment of withheld funds.
- After the final payment has been submitted, a Supplemental Payment may be requested due to a missed or forgotten receipt.

If you try to submit with errors, you may receive the following pink error message:

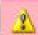

Service and/or Expenses are out of the Voucher Start and End Dates.

The message disappears when you complete the **Claim Status** section with correct start and end dates that include all service and expense dates for the voucher.

#### **Documents**

Attorneys (as well as the Court) can attach documents. Attach any documentation that supports the voucher; e.g., travel or other expense receipts, or orders from the Court. All documents must be submitted in PDF format and must be 10 MB or less.

#### **Mandatory Documents:**

- Order of Appointment;
- Order Granting Interim Payment (if applicable);
- Order Granting Extension for Payment (if voucher is submitted after the 45 day deadline);
- Approved CJA-26 (if voucher is in excess);
- Approved Budget Order (if case is a budgeted cases); and/or
- Any other documents to support any expense claim.

Step 1

Click the **Documents** tab or click **Next** on the progress bar.

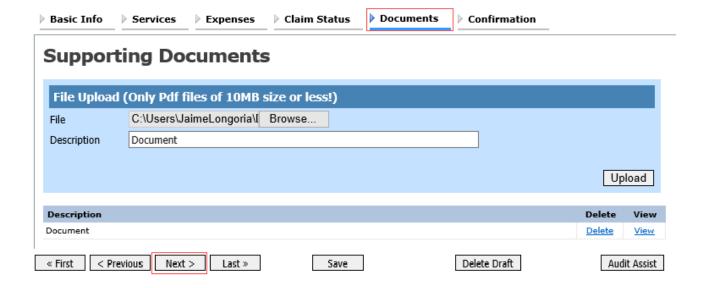

To add an attachment, click **Browse** to locate your file. Add a description of the attachment. Click **Upload**. The attachment and description are added to the voucher and appears at the bottom of the Description column.

#### **Supporting Documents**

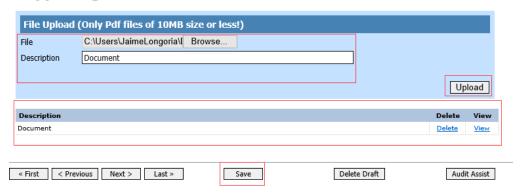

## **Signing and Submitting to Court**

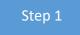

When you have added all voucher entries, you are ready to sign and submit your voucher to the Court. Click the **Confirmation** tab or click **Next** on the progress bar. The **Confirmation** page appears, reflecting all entries from the previous screens. Verify the information is correct. Scroll to the bottom of the screen.

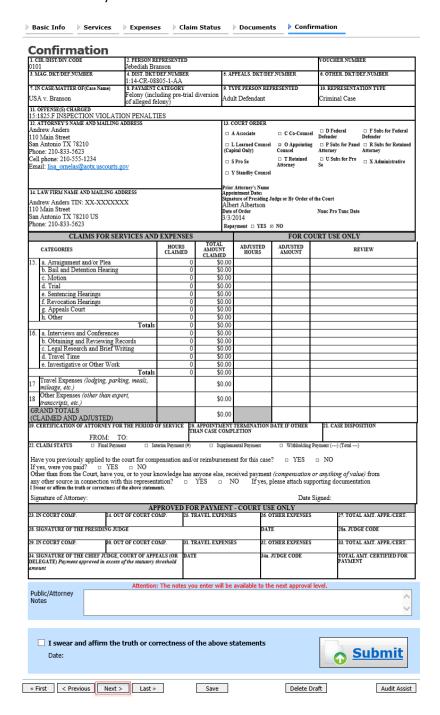

In the **Public/Attorney Notes** field, you can include any notes to the Court. Select the check box to swear and affirm to the accuracy of the authorization, which automatically time stamps it. Click **Submit** to send to the Court.

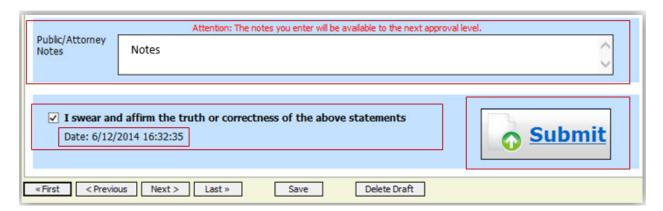

# Step 3

A confirmation screen appears, indicating the previous action was successful and the voucher has been submitted for payment. Click the **Home Page** link to return to the home page. Click the **Appointment Page** link if you wish to create an additional document for this appointment.

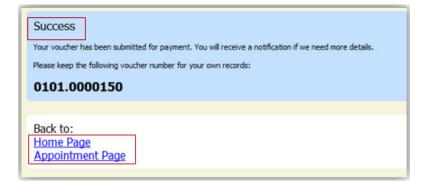

The active voucher is removed from the **My Active Documents** section and now appears in the **My Submitted Documents** section.

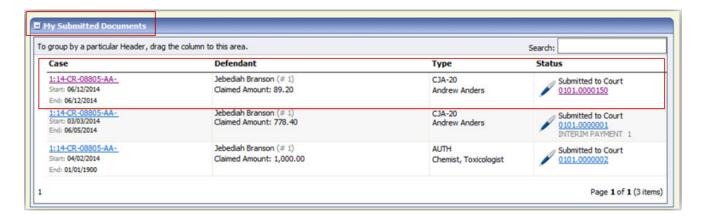

**Note:** If a voucher is rejected by the Court, it reappears in the **My Documents** section highlighted in gold. The system generates an email message explaining that the voucher has been rejected. Under the **Confirmation** tab in the **Public/Attorney** section is where the attorney will find the explanation of the corrections that are required.

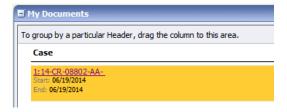

## **CJA-20 Quick Review Panel**

When entering time and expenses in a CJA-20 voucher, the attorney can monitor the voucher totals using the quick review panel on the left side of the screen.

The **Services** and **Expenses** fields tally as entries are entered in the voucher.

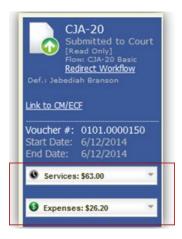

Expand the item by clicking the drop-down arrow to reveal specifics.

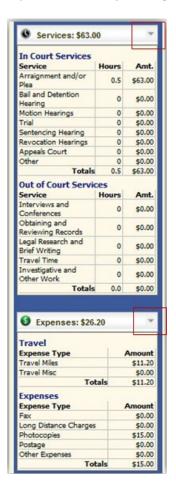

## **Reports and Case Management**

At the start of a case, it may be difficult for counsel or the Court to know whether a case has the potential to exceed the statutory maximum allowed for representation.

Therefore, attorneys are encouraged to monitor the status of funds, attorney hours, and expert services by reviewing the reports provided in the CJA eVoucher program. Items to remember:

- viewable reports appear in the left review panel;
- each panel, depending on the document you are viewing, can have different reports available;
- each report can have a short description of the information received when viewing that report; and
- the two main reports are the Defendant Detail Budget Report and the Defendant Summary Budget Report.

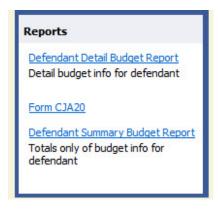

You can find other accessible reports by clicking **Reports** on the menu bar.

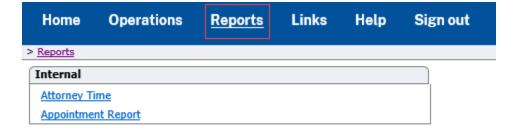

#### **Defendant Detailed Budget Report**

The report reflects the total amount authorized for this representation, any excess payment allowed, the vouchers submitted against those authorizations, and the remaining balances.

The report provides the information in two sections: attorney appointment and authorized expert service.

#### Defendant Detail Budget Report - Attorney 1:14-CR-08805-1-AA

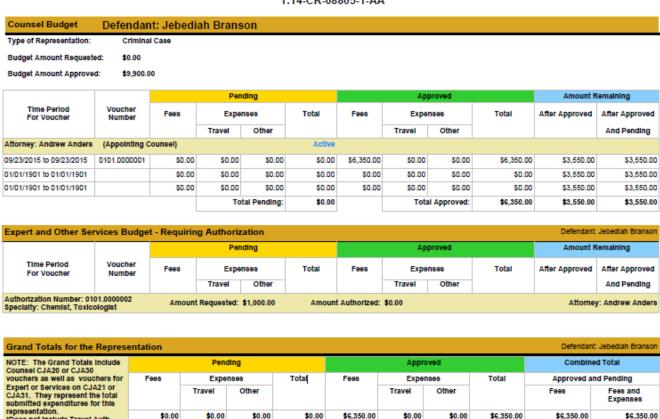

Thursday, November 05, 2015 - Ver. 1.1 Page 1 of 1

\$6,350.00

\$0.00

\$0.00

\$6,350.00

\$6,350.00

\$6,350.00

\$0.00

\$0.00

\*Does not include Travel Auth

\$0.00

\$0.00

### **Defendant Summary Budget Report**

The report contains the same information as the Defendant Detailed Budget Report without the individual voucher data.

#### Defendant Summary Budget Report - Attorney 1:14-CR-08805-1-AA

| Counsel Budget                                                                                                    | Defendant                                           | : Jebedi   | ah Bra       | anson       |         |            |                                       |               |              |                                         |                      |  |
|----------------------------------------------------------------------------------------------------|-----------------------------------------------------|------------|--------------|-------------|---------|------------|---------------------------------------|---------------|--------------|-----------------------------------------|----------------------|--|
| Type of Representation:                                                                                                    | Crimina                                             | Case       |              |             |         | <u>"</u>   | · · · · · · · · · · · · · · · · · · · |               |              |                                         | <u> </u>             |  |
| Budget Amount Requeste                                                                                                    | d: \$0.00                                           |            |              |             |         |            |                                       |               |              |                                         |                      |  |
| Budget Amount Approved                                                                                                    | : \$9,900.0                                         | 0          |              |             |         |            |                                       |               |              |                                         |                      |  |
|                                                                                                    |                                                     |            | Pending      |             |         |            | Approved                              |               |              |                                         | Amount Remaining     |  |
| Time Period<br>For Voucher                                                                                                    | Voucher<br>Number                                   | Fees       |              | Expenses    | Total   | Fees       | Đ                                     | penses        | Total        | After Approve                           | d After Approved     |  |
|                                                                                                    |                                                     |            | Tra          | vel Othe    | г       |            | Travel                                | Other         |              |                                         | And Pending          |  |
| Attorney: Andrew Anders                                                                                                    | Attorney: Andrew Anders (Appointing Counsel) Active |            |              |             |         |            |                                       |               |              |                                         |                      |  |
|                                                                                                    |                                                     |            |              | Total Pend  | ing: \$ | 0.00       | 1                                     | Total Approve | d: \$6,350.0 | 0 \$3,550.                              | \$3,550.00           |  |
|                                                                                                    |                                                     |            |              |             |         |            |                                       |               |              |                                         |                      |  |
| Expert and Other Ser                                                                                                    | vices Budge                                         | t - Requir | ing Aut      | thorization |         |            |                                       |               |              | Defenda                                 | nt: Jebediah Bransoi |  |
|                                                                                                    |                                                     |            | Pending      |             |         |            | Approved                              |               |              |                                         | Amount Remaining     |  |
|                                                                                                    | Voucher                                             | Fees       | ees Expenses |             | Total   | Fees       | Б                                     | xpenses Total |              | After Approved                          | d After Approved     |  |
|                                                                                                    | Number                                              | T          |              | vel Othe    | r       |            | Travel                                | •             | _            | , , , , , , , , , , , , , , , , , , , , | And Pending          |  |
| Authorization Number: 0101.0000002 Specialty: Chemist, Toxicologist Amount Requested: \$1,000.00 Amount Authorized: \$0.00 Amount Authorized: \$0.00 Attorney: Andrew Andrew |                                                     |            |              |             |         |            |                                       |               |              |                                         |                      |  |
|                                                                                                    |                                                     |            |              |             |         |            |                                       |               |              |                                         |                      |  |
| Grand Totals for the R                                                                                                    | Representation                                      | on         |              |             |         |            |                                       |               |              | Defendan                                | Jebediah Branson     |  |
| IOTE: The Grand Totals In                                                                                                    | clude                                               | Pending    |              |             |         | Approved   |                                       |               |              | Combined Total                          |                      |  |
| ouchers as well as youch                                                                                                    |                                                     | <b>es</b>  | Expenses 1   |             | Total   | Fees       | Expe                                  | nses          | Total        | Approved and Pending                    |                      |  |
| xpert or Services on CJA21 or<br>JA31. They represent the total<br>ubmitted expenditures for this<br>presentation.<br>loes not include Travel Auth                           | total                                               |            | ravel        | Other       |         |            | Travel                                | Other         |              | Fees                                    | Fees and<br>Expenses |  |
|                                                                                                    | uth                                                 | \$0.00     | \$0.00       | \$0.00      | \$0.00  | \$6,350.00 | \$0.00                                | \$0.00        | \$6,350.00   | \$6,350.00                              | \$6,350.00           |  |

Thursday, November 05, 2015 - Ver. 1.1 Page 1 of 1

# Creating a CJA-21/31 Voucher (Payment Voucher for Experts and other Services)

Note: There is NOT AN AUTOSAVE function on this program. You must click Save periodically to save your work.

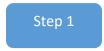

On the Appointment page, click Create from the CJA-21 voucher template. The voucher opens the Basic Info page.

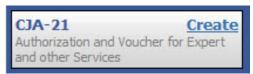

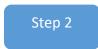

When submitting a CJA-21 voucher, you have two options from which to choose in the **Authorization Selection** section. If the request does not require advance authorization, click **No Authorization Required**. **No authorization is needed if the voucher compensation is under \$900**. If you have a previously approved authorization, click **Use Existing Authorization**.

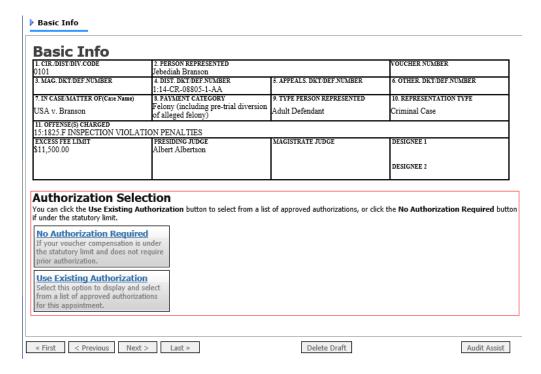

If you click **Use Existing Authorization**, a list of associated authorizations appears. Click the desired authorization, which turns blue when clicked. *You cannot continue until it is highlighted*.

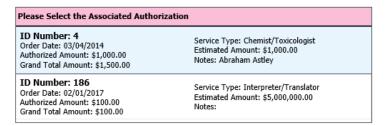

#### Step 4

The **Service Type** automatically populates based on the authorization selected. If no authorization is being used, click the **Service Type** drop-down arrow and select the service type. In the **Description** field, enter a description of the service to be provided.

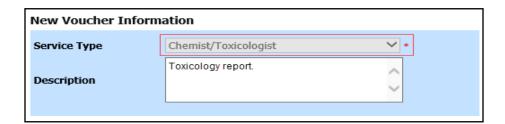

#### Step 5

From the **Expert** drop-down list, select the expert and their information automatically populates. Since experts are not authorized to use eVoucher, the **Voucher Assignment** field will remain locked indicating that the attorney is responsible for filling in the voucher claim part. Once you have made your selection, click **Create Voucher**.

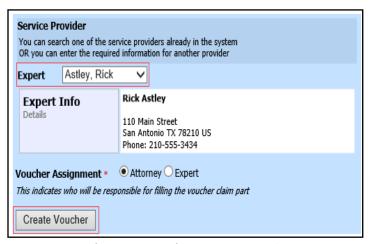

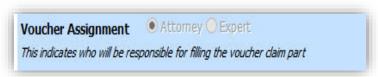

CJA eVoucher | Version 6.9 | District Court of the Virgin Islands | July 2023

#### **Notes:**

- Only experts registered with the service type selected appear in the drop-down list. If the expert is not listed in
  the drop-down list, please submit an AO-213 and W-9 to Financial Services at <a href="mailto:finance@vid.uscourts.gov">finance@vid.uscourts.gov</a> so they
  can be added to eVoucher.
- All information must be entered to advance to the next screen.
- CJA-21 vouchers require two steps: submission and approval. Since experts are not authorized to use eVoucher, the panel attorney has to submit and approve the voucher, once on behalf of the expert, and another for himself/herself.
- The attorney must file the voucher on behalf of the expert. The voucher appears in the **My Active Documents** section as submitted to the attorney. You will perform the first level of approval/submission by clicking the voucher, navigating to the **Confirmation** page and approving the voucher. The voucher then moves to the **My Submitted Documents** section.
- The attorney will then perform the second level of approval/submission by clicking on the voucher, navigating to the **Confirmation** page and approving the voucher. The voucher will move to the attorney's **My Submitted Documents** folder.

After **Create Voucher** has been selected, proceed by following the steps mentioned previously for adding services, expenses, claim status, and documents on the CJA-20 voucher.

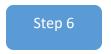

Click the **Services** tab or click **Next** on the progress bar. In the corresponding fields, enter the date, units, rate, and description. Click **Add**. The entry appears at the bottom of the **Services** section. Click **Save**.

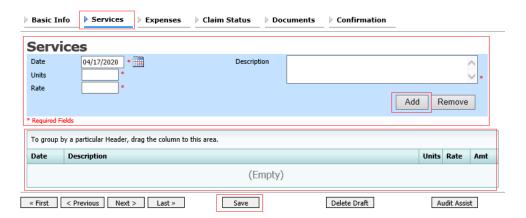

Click the **Expenses** tab or click **Next** on the progress bar. In the corresponding fields, enter the date, expense type, description, and miles. Click **Add**. The entry now appears in the **Expense Type** column. Click **Save**.

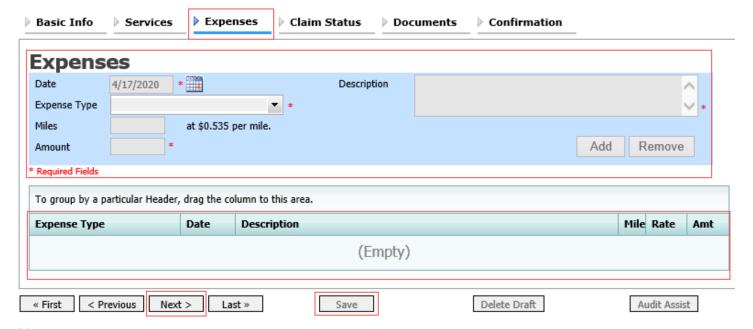

**Note:** At any point, click **Audit Assist** and the system will search for any warnings or errors.

# Step 8

Click the **Claim Status** tab, or click **Next** on the progress bar. Enter the start and end dates, making sure to select the earliest date of services and expenses as the start date. In the **Payment Claims** section, click the appropriate radio button, and then click **Save**.

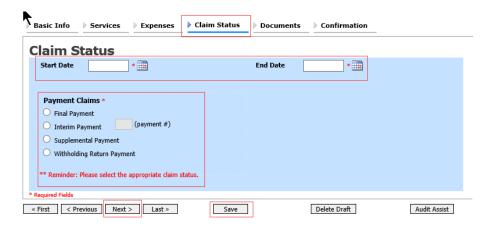

#### **Notes:**

- Final payment is requested after all services have been completed.
- Interim payment allows for payment in segments. If using this type of payment, indicate the number of this request payment.
- After the final payment number has been submitted, <u>supplemental pay may be requested due to a missed or</u> forgotten receipt.
- At the end of the case, to request return payment of withheld funds, click the **Withholding Return Payment** radio button on a blank CJA-21.

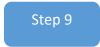

Click the **Documents** tab or click **Next** on the progress bar. To add an attachment, click **Browse** to locate your file, and then add a description of the attachment. Click **Upload**. The attachment and description are added to the voucher and appears in the **Description** column. Click **Save**.

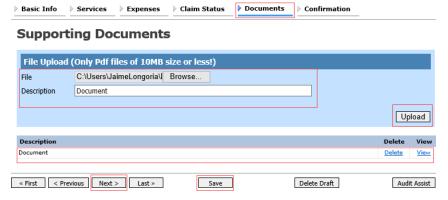

Notes: All documents must be submitted in PDF format and must be 10 MB or less.

#### **Mandatory Documents:**

- Order of Appointment
- Order Approving Expert (if applicable)
- Order Granting Interim Payment (if applicable)
- Itemized Invoice for Expert Services
- Itemized receipts for expenses in excess of \$50
- Any other documents to support any expense claim

Click the **Confirmation** tab, or click **Next** on the progress bar. In the **Public/Attorney Notes** field, you can include any notes to the Court. Select the check box to swear and affirm to the accuracy of the authorization, which automatically time stamps it. Click **Submit**.

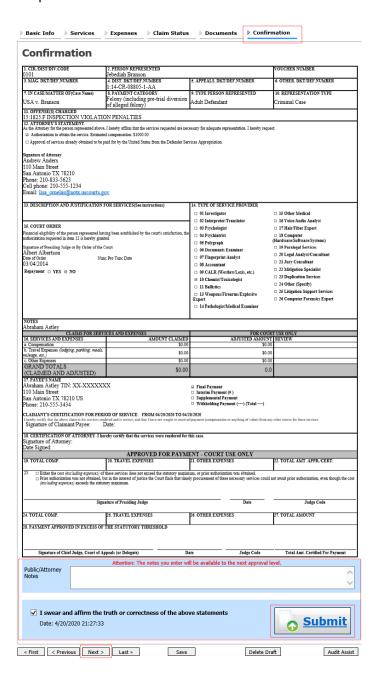

A confirmation screen appears, indicating the previous action was successful and the voucher has been submitted. Click the **Home Page** link to return to the home page. Click the **Appointment Page** link if you wish to create an additional document for this appointment.

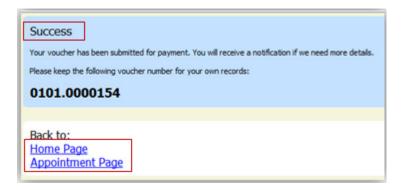

## Step 12

The case file appears in the My Active Documents section. Click the case hyperlink to select the file.

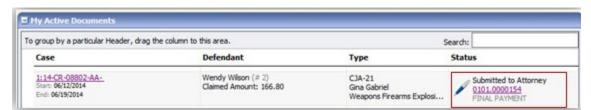

### Step 13

Navigate to the **Confirmation** tab. Verify all information is correct. Certify the information by selecting the certification check box. This automatically time stamps the voucher. **Click Approve**.

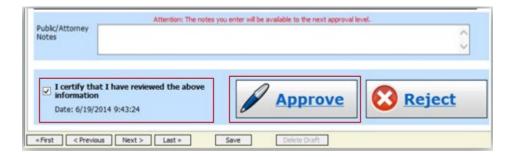

## **Submitting an Authorization Request for Expert Services**

Note: There is NOT AN AUTOSAVE function on this program. You must click Save periodically to save your work.

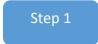

In the **Appointments' List** section, open the appointment record.

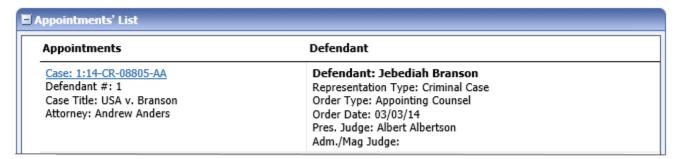

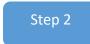

On the Appointment page, in the Create New Voucher section, click the Create link next to AUTH.

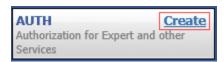

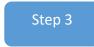

Click Create New Authorization.

#### Authorization Type Selection

You can click the Create New Authorization button to create a new authorization request, or click the Request Additional Funds button to select from a list of approved authorizations that you would like to request additional funds for.

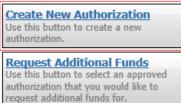

#### Case compensations for Investigative, Expert and Other Services

- Less than \$900 No approval from the Court
- Between \$901 \$2,800 Prior approval from the Court is required
- Greater than \$2,800 Prior approval from the Court and the Chief Judge of the Third Circuit is required

CJA eVoucher | Version 6.9 | District Court of the Virgin Islands | July 2023

The **Basic Info** page appears. Complete the information in the **Master Authorization Information** section at the bottom of the screen. This includes the following:

- Estimated Amount field
- Basis of Estimate field
- Service Type drop-down list
- Requested Provider field

#### Click Save.

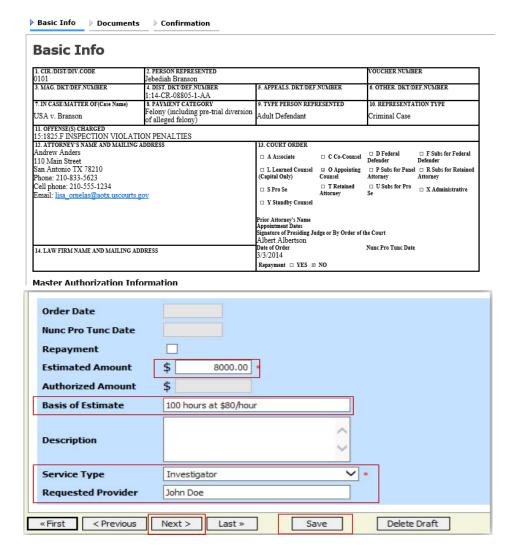

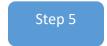

Click the **Documents** tab or click **Next** on the progress bar. To add an attachment, click **Browse** to locate your file, and then add a description of the attachment. Click **Upload**.

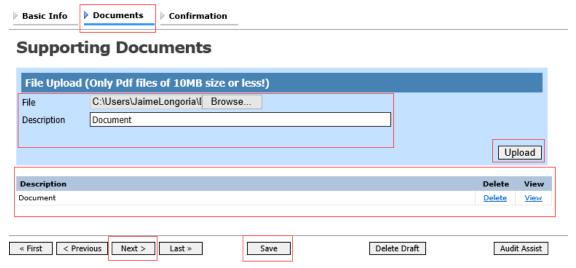

Note: All documents must be submitted in PDF format and must be 10 MB or less.

The attachment and description are added to the voucher and appears at the bottom of the **Description** column. Click **Save**.

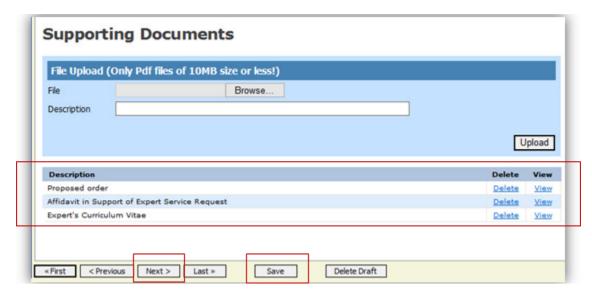

#### **Mandatory Documents**

- Order of Appointment
- Any documents supporting the request

Click the **Confirmation** tab or click **Next** on the progress bar. In the **Public/Attorney Notes** field, may include any notes to the Court. Select the check box to swear and affirm to the accuracy of the authorization, which automatically time stamps it. Click **Submit**.

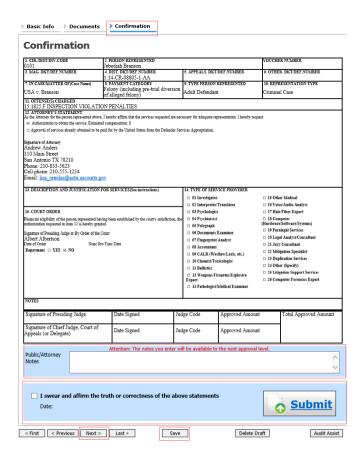

## Step 7

A confirmation screen appears, indicating the previous action was successful and the authorization request has been submitted. Click the **Home Page** link to return to the home page. Click the **Appointment Page** link if you wish to create an additional document for this appointment.

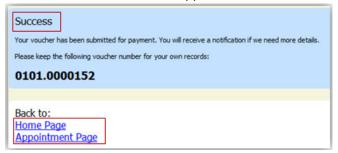

The Authorization Request will now appear in the My Submitted Documents section on the Attorney home page.

## Creating an Authorization for Transcripts (AUTH-24)

Note: There is NOT AN AUTOSAVE function on this program. You must click Save periodically to save your work.

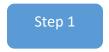

On the **Appointment** page, in the **Create New Voucher** section, click the **Create** link next to AUTH-24.

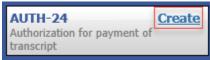

Step 2

The authorization opens to the Basic Info page. Click the No Authorization Required link.

# **No Authorization Required**If your voucher compensation is under the statutory limit and does not require prior authorization.

Step 3

On the Basic Info page, enter the details for the required transcript. Click Save.

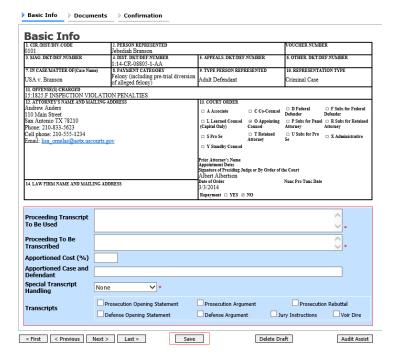

Click the **Documents** tab or click **Next** on the progress bar. To add an attachment, click **Browse** to locate your file, and then add a description of the attachment. Click **Upload**. The attachment and description are added to the voucher and appear in the **Description** column. Click **Save**.

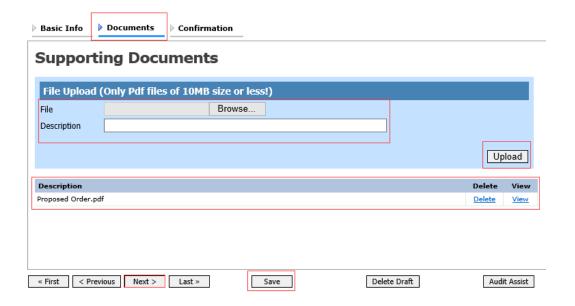

Note: All documents must be submitted in PDF format and must be 10 MB or less.

#### **Mandatory Documents**

- Order of Appointment
- Any documents supporting request

Click the **Confirmation** tab or click **Next** on the progress bar. In the **Public/Attorney Notes** field, you can include any notes to the Court. Select the check box to swear and affirm to the accuracy of the authorization, which automatically time stamps it. Click **Submit**.

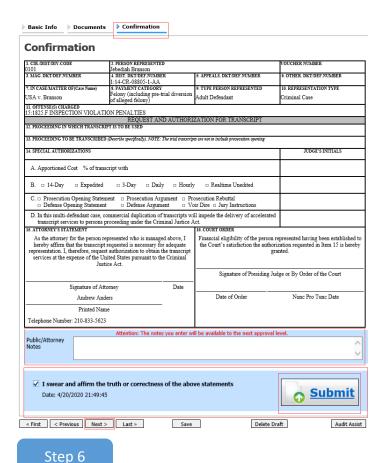

A confirmation screen appears, indicating that the previous action was successful, and the authorization request has been submitted. Click the **Home Page** link to return to the home page. Click the **Appointment Page** link if you wish to create an additional document for this appointment.

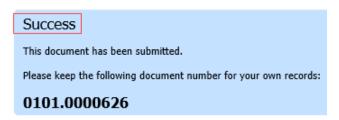

The AUTH-24 will now appear in the **My Submitted Documents** section of the **Attorney** home page.

\* Please refer to the CJA Felony Appointment Manual for further guidance on requesting transcripts. \*

### Back to:

<u>Home Page</u> <u>Appointment Page</u>

## **Creating a CJA-24 Voucher (Payment for Transcript)**

Note: There is NOT AN AUTOSAVE function on this program. You must click Save periodically to save your work.

After submission and approval of AUTH-24, you can create the CJA-24 voucher for payment. Attorneys are responsible for submitting the CJA-24s. CJA-24 vouchers require two steps: submission and approval. Since court reporters are not authorized to use eVoucher, the panel attorney has to submit and approve the voucher, once on behalf of the court reporter, and another for himself/herself.

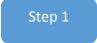

On the Appointment page, in the Create New Voucher section, click the Create link next to CJA-24.

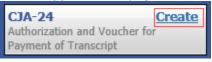

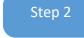

The **Basic Info** page appears.

Click the Use Existing Authorization in eVoucher link.

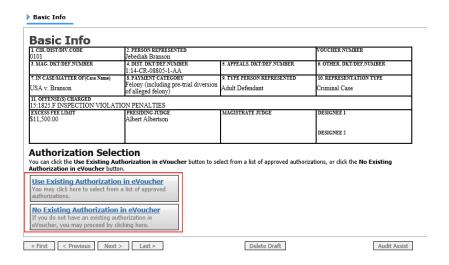

Click the applicable AUTH-24, which highlights it in blue. You cannot continue until it is highlighted.

#### Authorization Selection You can click the Use Existing Authorization in eVoucher button to select from a list of approved authorizations, or click the No Existing Authorization in eVoucher button. Please Select the Associated Authorization Use Existing Authorization in eVoucher Service Type: Court Reporter / Transcript Special Handling: 0 ID Number: 89 Order Date: 01/21/2016 No Existing Authorization in eVoucher Proceeding Transcribed: Transcription Prosecution Argument Prosecution Rebuttal Prosecution Opening eVoucher, you may proceed by clicking here. Defense Opening Statement Defense Argument Jury Instructions Voir Dire In this multi-defendant case, commercial duplication of transcripts will impede the delivery of accelerated transcript services to persons proceeding under the Criminal Justice Act. ID Number: 116 Service Type: Court Reporter / Transcript Order Date: 03/22/2016 Special Handling: 0 Proceeding Transcribed: Arraignment Prosecution Opening Prosecution Argument Prosecution Rebuttal Defense Opening Statement Defense Argument Voir Dire In this multi-defendant case, commercial duplication of transcripts will impede the delivery of accelerated transcript services to persons proceeding under the Criminal Justice Act. Step 4

Click the **Expert** drop-down arrow and select the transcriptionist. In the **Voucher Assignment** section, click the radio button indicating the attorney will be entering information. Click **Create Voucher**.

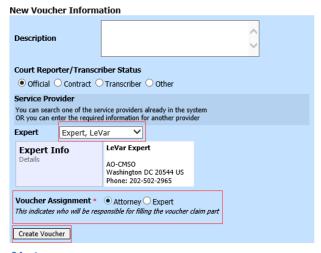

#### **Notes:**

- Only transcriptionists registered with the service type selected appear in the Expert drop-down list. If the expert
  is not listed in the drop-down list, please submit an AO-213 and W-9 to Financial Services at
  finance@vid.uscourts.gov so they can be added to eVoucher.
- Selecting a transcriptionist already in the system automatically populates that expert's information.

- The attorney must file the voucher on behalf of the transcriptionist. The voucher appears in the My Active
   Documents section as submitted to the attorney. The attorney will perform the first level of approval/submission
   by clicking the voucher, navigating to the Confirmation page and approving the voucher. The voucher then moves
   to the My Submitted Documents section.
- The attorney will then perform the second level of approval/submission by clicking on the voucher, navigating to the **Confirmation** page and approving the voucher. The voucher will move to the attorney's **My Submitted Documents** folder.

Click the **Services** tab or click **Next** on the progress bar. Complete the **Date**, **Service Type**, **No. of Pages**, **Rate Per Page**, and **Description** fields, then click **Add**. The entry appears in the **Service Type** column. Click **Save**.

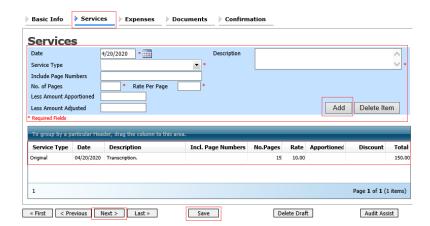

## Step 6

Click the **Expenses** tab or click **Next** on the progress bar. Complete the **Date**, **Expense Type**, and **Description** fields, and then click **Add**. The entry appears in the **Expense Type** column. Click **Save**.

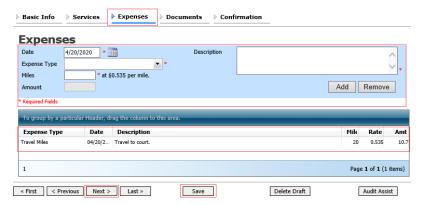

Click the **Documents** tab or click **Next** on the progress bar. Click **Browse** to locate your file, and then add a description of the attachment. Click **Upload**. The attachment and description are added to the voucher and appear in the **Description** column.

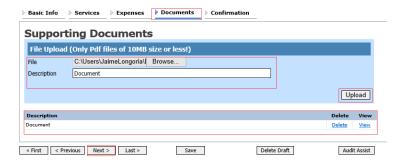

Note: All documents must be submitted in PDF format and must be 10 MB or less.

#### **Mandatory Documents**

- Order of appointment
- Any documents to support request

Click the **Confirmation** tab or click **Next** on the progress bar. In the **Public/Attorney Notes** field, you can include any notes to the court. Select the check box to swear and affirm to the accuracy of the authorization, which automatically time stamps it. Click **Submit**.

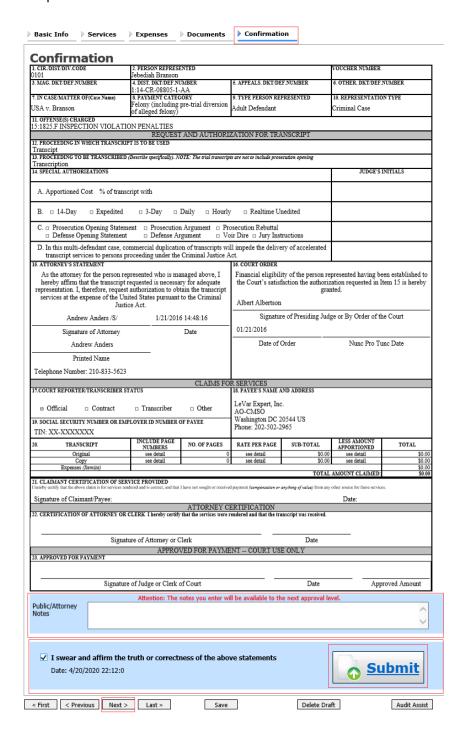

A confirmation screen appears, indicating the previous action was successful, and the voucher has been submitted. Click the **Home Page** link to return to the home page. Click the **Appointment Page** link if you wish to create an additional document for this appointment.

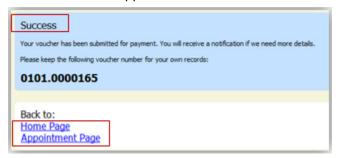

### Step 10

Click the **Home Page** hyperlink to return to the home page. The CJA-24 voucher will be in the **My Active Documents** section with the status **Submitted to Attorney**. Click the case hyperlink to select the file.

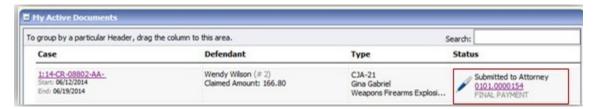

### Step 11

Navigate to the **Confirmation** tab. Verify all information is correct. Certify the information by selecting the certification check box. This automatically time stamps the voucher. **Click Approve**.

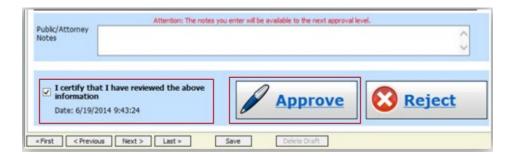

A confirmation screen will appear indicating the previous action was successful and the CJA-24 voucher has been submitted.

#### Success

This document has been submitted.

Please keep the following document number for your own records:

#### 0101.0000626

#### Back to:

Home Page

**Appointment Page** 

## **Creating an Authorization for Payment of Travel Voucher**

Note: There is NOT AN AUTOSAVE function on this program. You must click Save periodically to save your work.

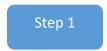

On the Appointment page, in the Create New Voucher section, click the Create link next to TRAVEL.

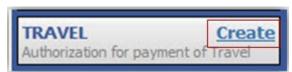

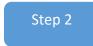

The Basic Info page appears. The Travel Agency to be Used section automatically populates.

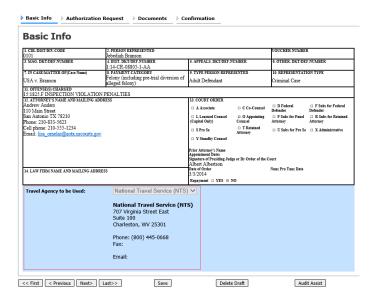

Click the **Authorization Request** tab or click **Next** on the progress bar. Complete all required fields marked with red asterisks, and then click **Add**. The information appears in the table at the bottom of the screen. Click **Save**.

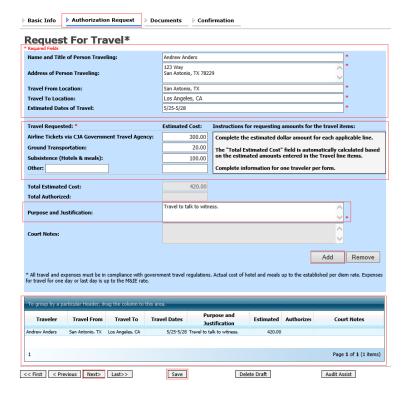

#### Step 4

Click the **Documents** tab or click **Next** on the progress bar. Click **Browse** to locate your file, and then add a description of the attachment. Click **Upload**. The attachment and description are added to the voucher and appear in the **Description** column.

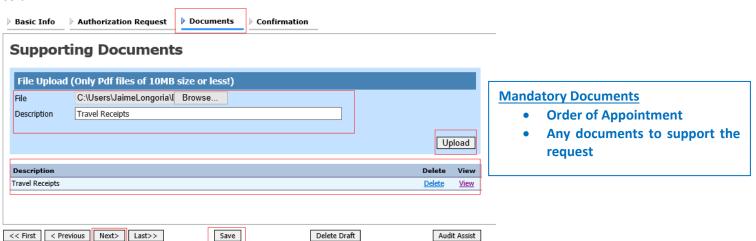

Note: All documents must be submitted in PDF format and must be 10 MB or less.

CJA eVoucher | Version 6.9 | District Court of the Virgin Islands | July 2023

Click the **Confirmation** tab or click **Next** on the progress bar. In the **Public/Attorney Notes** field, you can include any notes to the court. Select the check box to swear and affirm to the accuracy of the authorization, which automatically time stamps it. Click **Submit**.

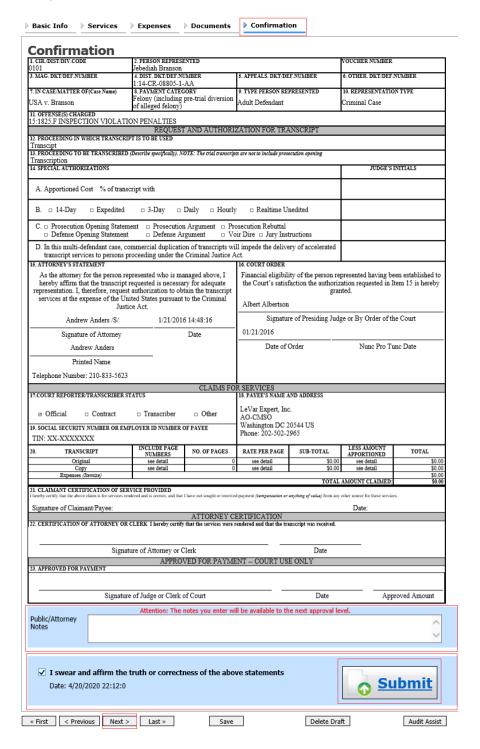

A confirmation screen appears, indicating the previous action was successful and the voucher has been submitted. Click the **Home Page** link to return to the home page. Click the **Appointment Page** link if you wish to create an additional document for this appointment.

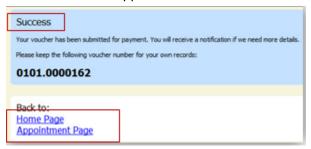

The travel voucher now appears in the My Submitted Documents section.

## **Creating a CJA-26 Voucher (Claim for Excess Compensation)**

This is a request and justification for expenses outside the statutory limits.

Note: There is NOT AN AUTOSAVE function on this program. You must click Save periodically to save your work.

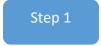

On the **Appointment** page, in the **Create New Voucher** section, click the **Create** link next to CJA-26.

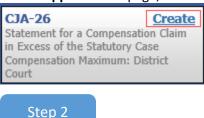

The **Basic Info** page appears. Enter the details for information required. Click **Save**.

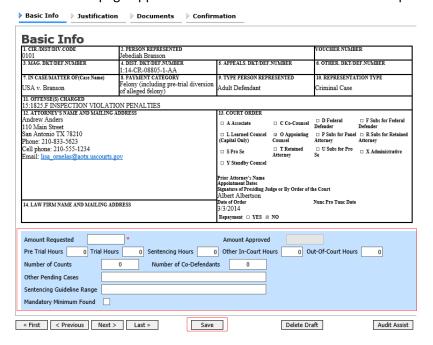

Click the Justification tab or click Next on the progress bar. On the Justification page, enter information in the text fields, and then click Save.

| Basic Info                                             | Justification                                                                           | Documents                                                              | Confirmation                                                                     |                                                                                                    |                                                       |
|--------------------------------------------------------|-----------------------------------------------------------------------------------------|------------------------------------------------------------------------|----------------------------------------------------------------------------------|----------------------------------------------------------------------------------------------------|-------------------------------------------------------|
| ustific                                                | ation                                                                                   |                                                                        |                                                                                  |                                                                                                    |                                                       |
|                                                        |                                                                                         |                                                                        |                                                                                  |                                                                                                    |                                                       |
| Describe disc<br>aimed.                                | covery materials (natu                                                                  | re and volume) and,                                                    | or discovery practice                                                            | s which are a noteworthy factor in the nu                                                                                                    | ımber of hours                                        |
|                                                        |                                                                                         |                                                                        |                                                                                  |                                                                                                    | ^                                                     |
|                                                        |                                                                                         |                                                                        |                                                                                  |                                                                                                    | ~                                                     |
| e a notewort                                           |                                                                                         | r of hours claimed a                                                   |                                                                                  | ng documents, or legal research not resu<br>d originally for this case (do not include                                                                                                    |                                                       |
|                                                        |                                                                                         |                                                                        |                                                                                  |                                                                                                    | ^                                                     |
|                                                        |                                                                                         |                                                                        |                                                                                  |                                                                                                    | ~                                                     |
|                                                        | nvestigation and case<br>hich are a noteworthy                                          |                                                                        |                                                                                  | y of witnesses interviewed, record collec                                                                                                    | tion, document                                        |
|                                                        |                                                                                         |                                                                        |                                                                                  |                                                                                                    | ^                                                     |
|                                                        |                                                                                         |                                                                        |                                                                                  |                                                                                                    | V                                                     |
|                                                        |                                                                                         |                                                                        |                                                                                  |                                                                                                    |                                                       |
| Explain, if no                                         | nteworthy, impact on t                                                                  | he number of hours                                                     | claimed of investigati                                                           | ve, expert, or other services used (CJA 2                                                                                                    | 1 voucher)                                            |
|                                                        |                                                                                         |                                                                        |                                                                                  |                                                                                                    | ^                                                     |
|                                                        |                                                                                         |                                                                        |                                                                                  |                                                                                                    | ~                                                     |
|                                                        |                                                                                         |                                                                        |                                                                                  |                                                                                                    |                                                       |
|                                                        | ether any of the follow with client/family, lan                                         |                                                                        |                                                                                  | r factor in the number of hours claimed a<br>r other                                                                                                    | and explain each:                                     |
|                                                        |                                                                                         |                                                                        |                                                                                  |                                                                                                    | ^                                                     |
|                                                        |                                                                                         |                                                                        |                                                                                  |                                                                                                    | _                                                     |
|                                                        |                                                                                         |                                                                        |                                                                                  |                                                                                                    |                                                       |
| Explain any                                            | expense (items 17 and                                                                   | 18 of the CJA 20 v                                                     | oucher) greater than                                                             | 500                                                                                                    |                                                       |
|                                                        |                                                                                         |                                                                        |                                                                                  |                                                                                                    | ^                                                     |
|                                                        |                                                                                         |                                                                        |                                                                                  |                                                                                                    | ~                                                     |
|                                                        |                                                                                         |                                                                        |                                                                                  |                                                                                                    |                                                       |
| clude, if applic<br>inplexity; (c) i<br>owledge, skill | rable: (a) negotiations wa<br>responsibilities involved r<br>efficiency, professionalis | ith U.S. attorney's offi<br>measured by the mag<br>m, and judgment req | ice or law enforcement of<br>nitude and importance of<br>uired of and used by co | resentation provided to support this com<br>ggency; (b) complexity or novelty of legal iss<br>gency; (d) manner in which duties were<br>unsel; (e) nature of counsel's practice and h<br>factors under which services were rendered | ues and factual<br>performed and<br>ardship or injury |
|                                                        | ,,,                                                                                     | , , , , , , , , , , , , , , , , , , , ,                                |                                                                                  | 3,000                                                                                                    | ^                                                     |
|                                                        |                                                                                         |                                                                        |                                                                                  |                                                                                                    |                                                       |
|                                                        |                                                                                         |                                                                        |                                                                                  |                                                                                                    | <u> </u>                                              |
|                                                        |                                                                                         |                                                                        |                                                                                  |                                                                                                    |                                                       |
| First < Pr                                             | revious Next >                                                                          | Last »                                                                 | Save                                                                             | Delete Draft                                                                                                    | Audit Assist                                          |

Click the **Documents** tab or click **Next** on the progress bar. Click **Browse** to locate your file, and then add a description of the attachment. Click **Upload**. The attachment and description are added to the voucher and appear in the **Description** column.

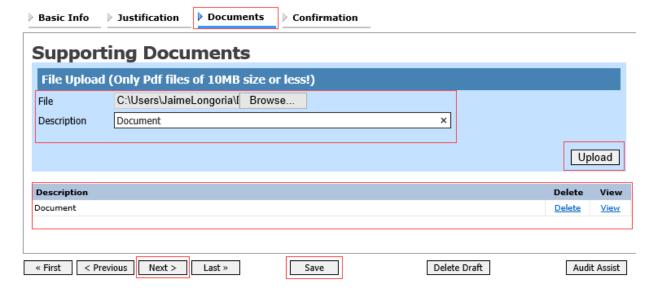

Note: All documents must be submitted in PDF format and must be 10 MB or less.

#### **Mandatory Documents**

- Order of Appointment
- Itemized CJA-20

(Enter services and expenses into a CJA-20 voucher. Do not submit. Click on the link – Form 20 on the left side of the screen under Reports. Save the document as a PDF and attach to the CJA-26.)

Click the **Confirmation** tab or click **Next** on the progress bar. In the **Public/Attorney Notes** field, you can include any notes to the court. Select the check box to swear and affirm to the accuracy of the authorization, which automatically time stamps it. Click **Submit**.

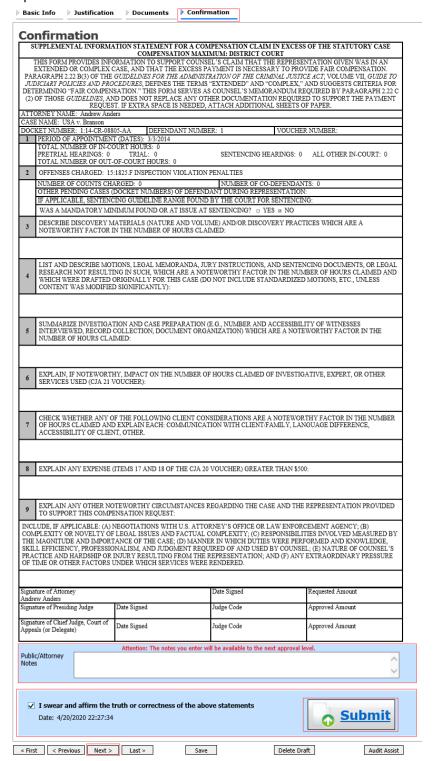

A confirmation screen appears indicating the previous action was successful and the authorization request has been submitted. Click the **Home Page** link to return to the home page. Click the **Appointment Page** link if you wish to create an additional document for this appointment.

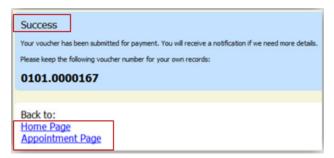

The CJA-26 now appears in the My Submitted Documents section.

**Note:** After the CJA-26 has been approved, go back into the voucher, click on Form 26 on the left side of the screen. This will populate the CJA-26 with the Judge's approval and the approved amount. Save this form as a PDF and attach it to the related CJA-20.

## Appendix A: Correcting Errors in Your .csv File

If your import fails, you must correct errors in the original .csv file before attempting another import.

## Step 1

A message appears at the top of the page, indicating the number of errors found.

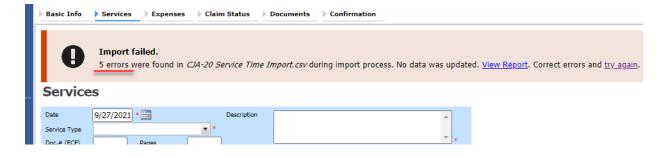

Click the View Report link to view errors.

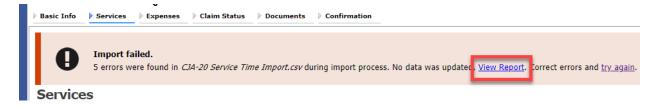

### Step 2

The default Errors Only report opens, highlighting the errors in the file. Review the error report and correct the original .csv file.

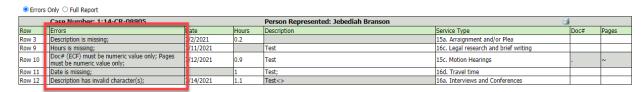

**Note:** Click the **Full Report** radio button to view an error report that includes all imported service lines.

Return to the Services page, click the **try again** link, and then follow steps 4–5 in the Importing Service Entries on Previously Created CJA-20s section to attempt the import again.

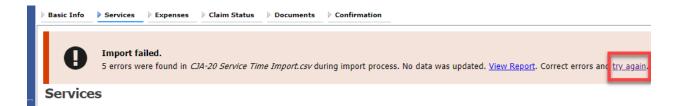

Attorneys should still review the voucher to ensure that entries are correct prior to submission to the court. For the remaining tabs of the CJA-20 or CJA-30 voucher, please see instructions for those documents.

## **Appendix B: Creating the Excel File for Import**

Once you begin the process of importing your service entries to a CJA-20 or CJA-30 voucher, sample spreadsheets are available to download on the Services page. These sample spreadsheets are in Excel format that must be saved in .csv format.

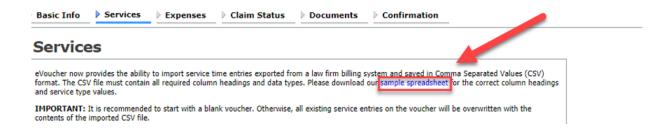

For the .csv file to be successfully uploaded into and accepted by eVoucher, it must contain a header row with specific column headings, as seen below. The header row contains four mandatory column headings (Date, Hours, Description, Service Type) and two optional column headings (Doc. #, Pages). The Doc. # and Pages fields may be included in the header row; however, they are not required unless data is provided.

If the first row contains service entry information instead of headings, the data in row 1 will be ignored and won't be imported into your voucher. Sample spreadsheets containing the correct column headings and service type values for each voucher type are available in the online help.

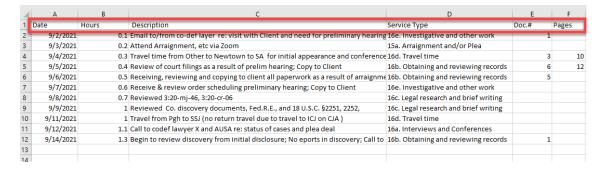

**Note:** Time entries containing values greater than a single decimal place are automatically rounded up or down to the nearest tenth. For example, .125 is rounded down to .1, and .75 is rounded up to .8.

## Appendix C: Converting the Excel File to .csv Format

Most commercially available spreadsheet applications allow a user to save in .csv format. For a file saved in Excel format, follow these steps to create your .csv import file.

### Step 1

In your Excel file, click the File tab.

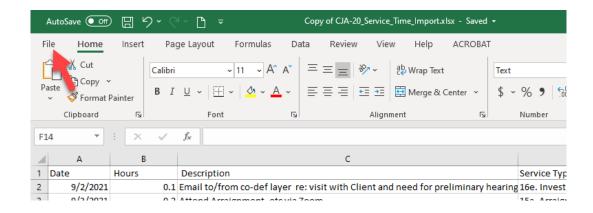

#### Step 2

From the navigation menu on the left, click Save As.

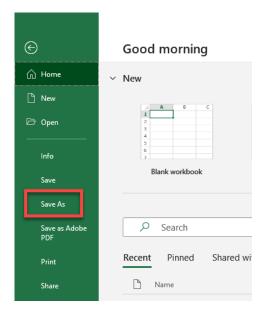

On the Save As page, click the drop-down arrow and select CSV (Comma delimited) (\*.csv).

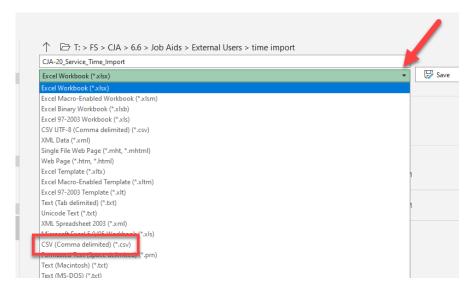

Your Excel file has now been converted to a .csv file and can be imported into the **Services** page of your CJA-20 or CJA-30 voucher.

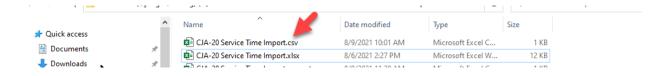

## **Appendix D: Workflows**

## **AUTH Workflow**

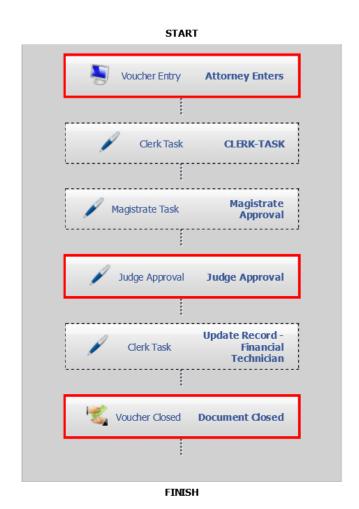

<sup>\*</sup>Please Note- When a voucher is moved to the next level of approval, the submission date changes.

# **AUTH-Excess Workflow**

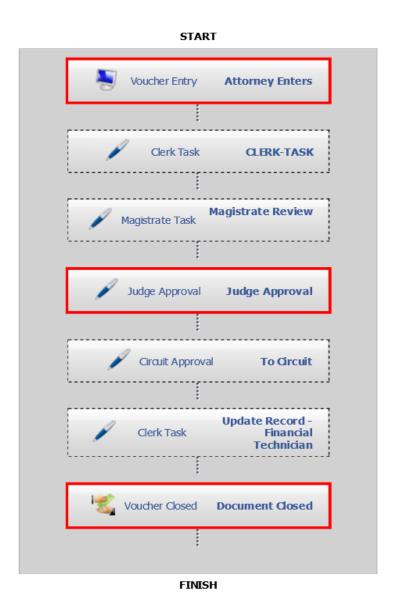

\*Please Note- When a voucher is moved to the next level of approval, the submission date changes.

# **AUTH-24 Workflow**

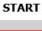

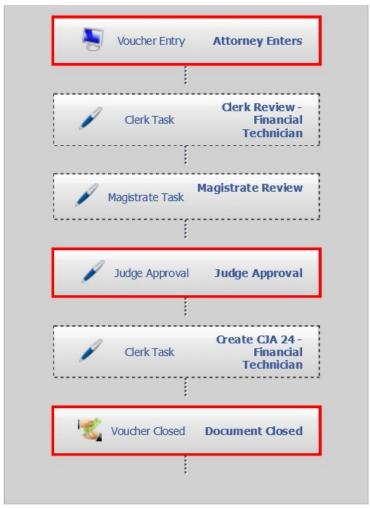

FINISH

<sup>\*</sup>Please Note- When a voucher is moved to the next level of approval, the submission date changes.

# CJA-20 Workflow

#### START

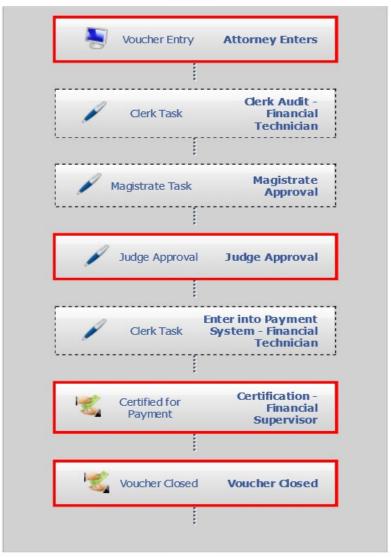

FINISH

<sup>\*</sup>Please Note- When a voucher is moved to the next level of approval, the submission date changes.

# CJA-20 Excess Workflow

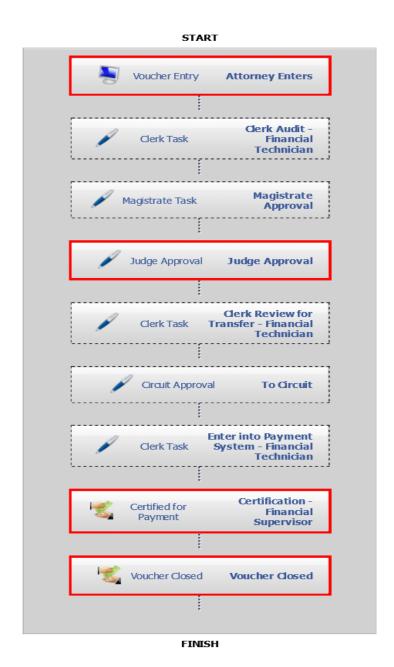

<sup>\*</sup>Please Note- When a voucher is moved to the next level of approval, the submission date changes.

# CJA-21 Workflow

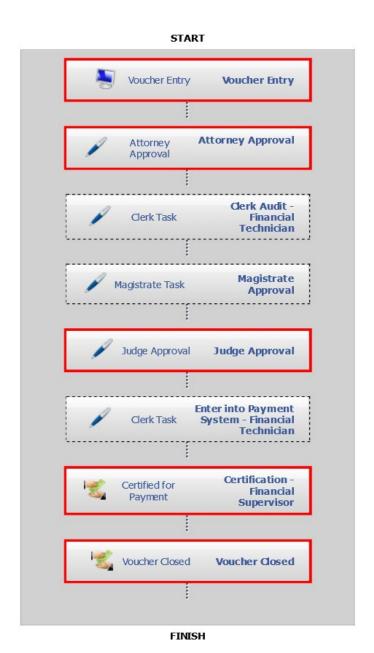

<sup>\*</sup>Please Note- When a voucher is moved to the next level of approval, the submission date changes.

# CJA-21 Excess Workflow

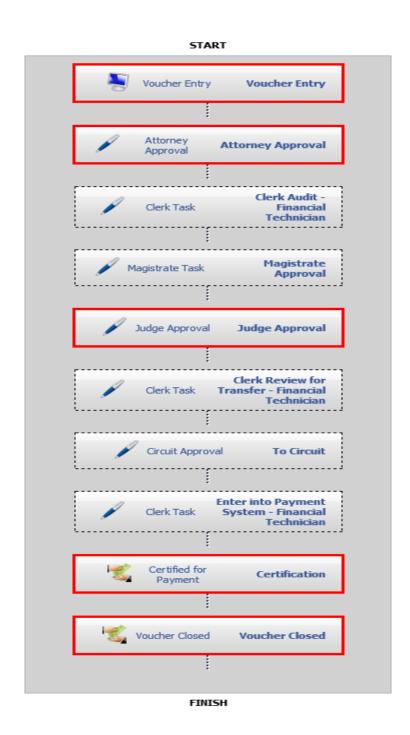

<sup>\*</sup>Please Note- When a voucher is moved to the next level of approval, the submission date changes.

# CJA-24 Workflow

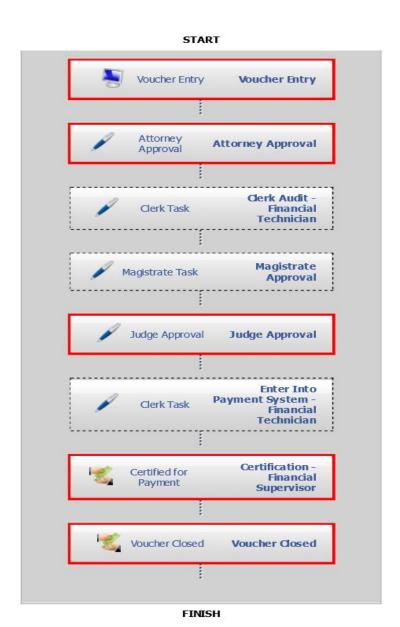

\*Please Note- When a voucher is moved to the next level of approval, the submission date changes.

# CJA-26 Workflow

#### **START**

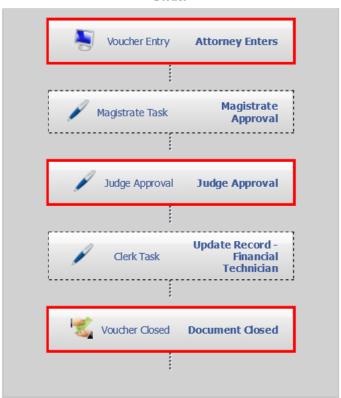

FINISH

<sup>\*</sup>Please Note- When a voucher is moved to the next level of approval, the submission date changes.

## If you have any questions regarding your CJA representation, please contact:

## District Court Financial Services

Shaneka Carter – Procurement & Financial Specialist CJA eVoucher Reviewer (340) 775-8016 shaneka carter@vid.uscourts.gov;

Deanne Schneider – Budget Analyst CJA eVoucher System Administrator (340) 775-8017 deanne schneider@vid.uscourts.gov; and

Shervin T. Clarke – Financial Supervisor CJA eVoucher Payment Certifier (340) 775-8015 shervin clarke@vid.uscourts.gov

Financial Services Direct Line (340) 776-0221 (340) 775-8077 Fax Line

finance@vid.uscourts.gov